## 广东省药品监督管理局办公室 关于做好 2023 年度医疗器械企业质量管理体系自查报告提交工作的通知 粤药监办械〔2024〕8 号

各地级以上市市场监督管理局,各医疗器械注册人备案人、受托生产企业、进口医疗器 械代理人:

根据《医疗器械监督管理条例》(国务院令第 739 号)第三十五条、《医疗器械生产监督 管理办法》(国家市场监督管理总局今第53号)第四十五条规定及省药品监管局工作部署要求, 现就做好 2023 年度医疗器械质量管理体系自查报告提交工作有关事项通知如下。

一、填报对象

凡 2023 年 12 月 31 日前登记注册的医疗器械注册人、备案人、受托生产企业、进口医 疗器械代理人,都应当对质量管理体系运行情况进行自查,通过广东省智慧药监企业专属网页 提交 2023 年度质量管理体系自查报告。

二、填报时间

质量管理体系自查报告截止日期为 2024 年 3 月 31 日。

三、填报方式

(一)登录"广东省智慧药监企业专属网页"(网址 https://qy.gdfda.gov.cn/),登录系统按 要求填报。

(二)填报前请详细阅读《广东省医疗器械生产监管系统用户手册(企业专属网页)》 (见附件)。

四、工作要求

(一)加强组织领导。各地级以上市市场监督管理局要组织督促辖区企业做好填报工作。 对不按照要求提交质量管理体系自查报告的,可根据《医疗器械监督管理条例》第八十九条进 行处罚。

(二)落实主体责任。各企业要充分认识质量管理体系自查报告的提交工作是企业的法 定义务,要严格按照规定,及时、准确地提交质量管理体系自查报告,对填报内容、填报数据 要进行逐一核对,严格审核把关,防止少报、漏报、错报。如填报企业产值数据时单位须换算 为"万元"。

联系人及联系方式:张振文,020-37886189。

附件:广东省医疗器械生产监管系统用户手册(企业专属网页)

广东省药品监督管理局办公室 2024 年 1 月 11 日

## 附件:

# 广东省医疗器械生产监管系统 用户手册 (企业专属网页)

编制单位 数字广东网络建设有限公司

编制日期 2022 年 5 月

## 文档修改记录

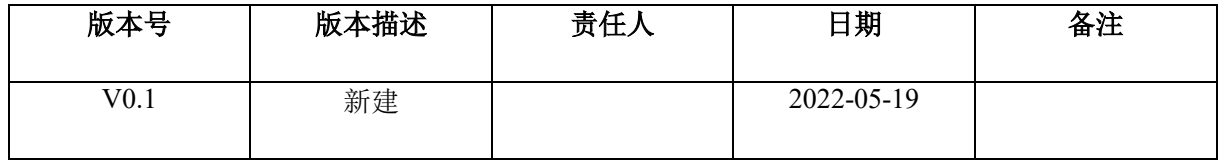

# 目录

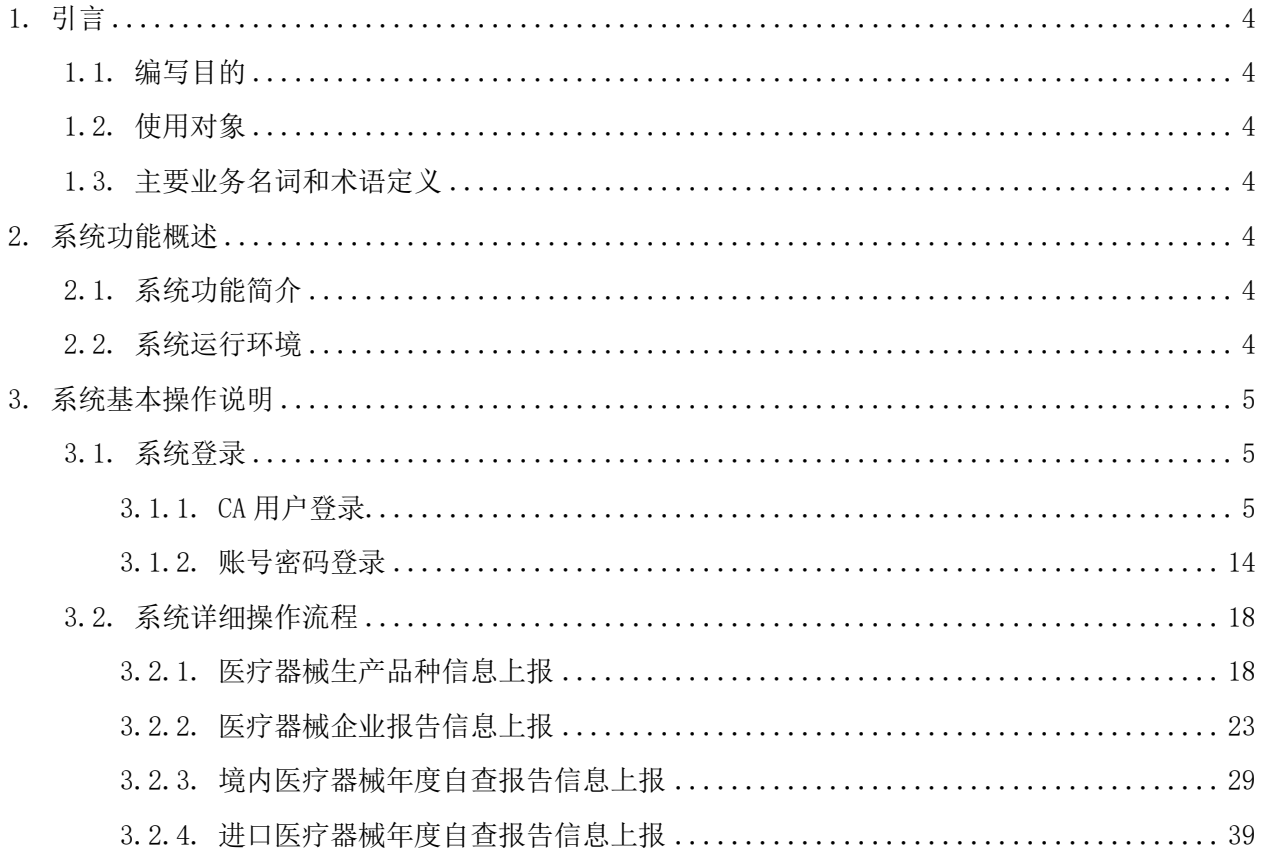

## <span id="page-4-0"></span>1. 引言

## <span id="page-4-1"></span>1.1. 编写目的

本文档主要为"医疗器械生产系统"的医疗器械注册人、备案人、生产企业用户提供系统功能 操作指引及相关系统提示问题说明。

## <span id="page-4-2"></span>1.2. 使用对象

广东省内所有医疗器械注册人、备案人、生产企业、进口医疗器械代理人用户。

## <span id="page-4-3"></span>1.3. 主要业务名词和术语定义

CA 证书<br> 证书 | 证书签证机关(CA)签发的提供给企业 USB 加密锁, 主要用于对企业数字签名的 识别, 使用 CA 证书的用户, 无需申请注册号及可登录系统。

## <span id="page-4-4"></span>2. 系统功能概述

## <span id="page-4-5"></span>2.1. 系统功能简介

医疗器械生产系统是构建在智慧药监平台【数据报送】模块下的一个子系统,主要功能菜单包 括:医疗器械生产品种信息上报、医疗器械企业报告信息上报、境内医疗器械年度自查报告、进口医 疗器械年度自查报告。

## <span id="page-4-6"></span>2.2. 系统运行环境

浏览器兼容性要求:建议使用 Chrome、IE10.0 及以上版本、egde、360 浏览器

操作系统:建议使用 Windows 7 或以上版本的操作系统

## <span id="page-5-0"></span>3. 系统基本操作说明

## <span id="page-5-1"></span>3.1. 系统登录

## <span id="page-5-2"></span>3.1.1. CA 用户登录

#### 3.1.1.1. 证书驱动安装

CA 用户登录,在登录系统前必须下载并安装数字证书,若已安装好数字证书,则可跳过本 节。

步骤 1:已申请获得数字[证书的企业,可直接使用数字证书](https://qy.gdfda.gov.cn/)登录系统。使用 IE10 以上版本的浏览器访问网址 <https://qy.gdfda.gov.cn/>

步骤 2: 点击登录,选择【数字证书登录】

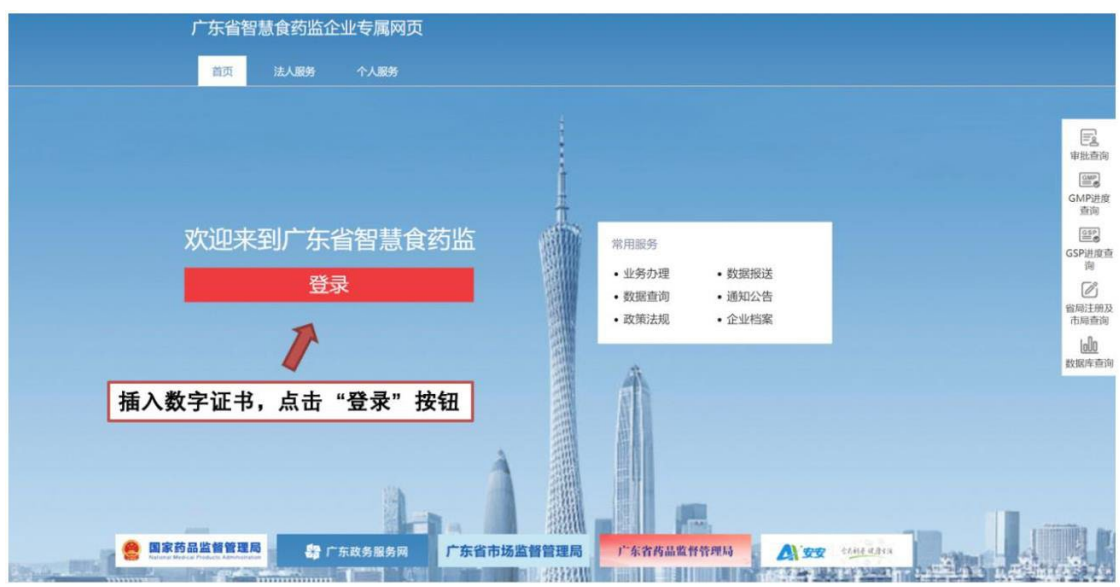

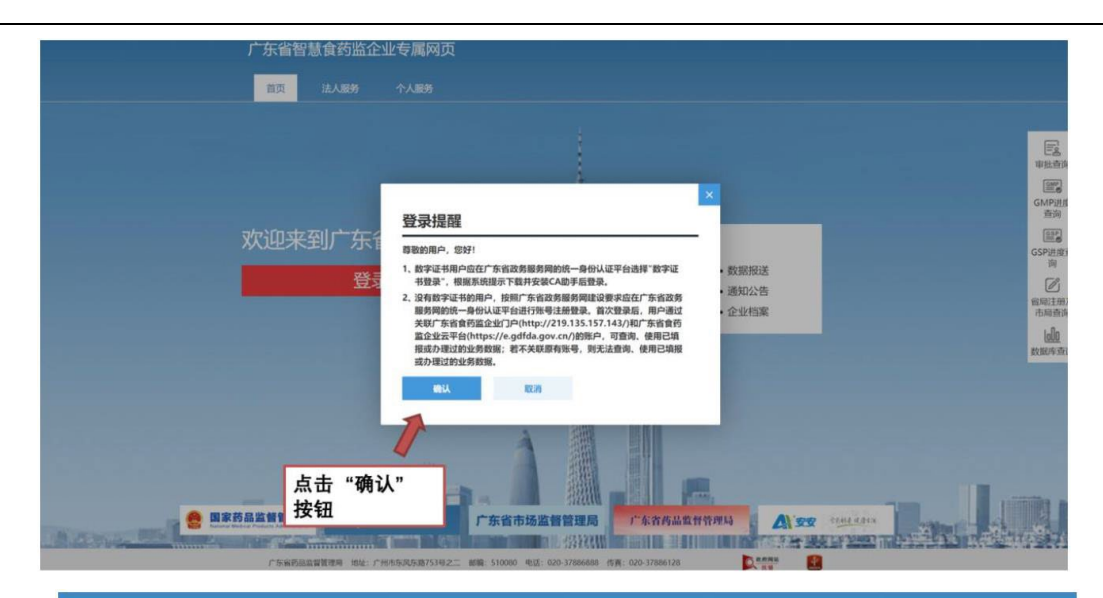

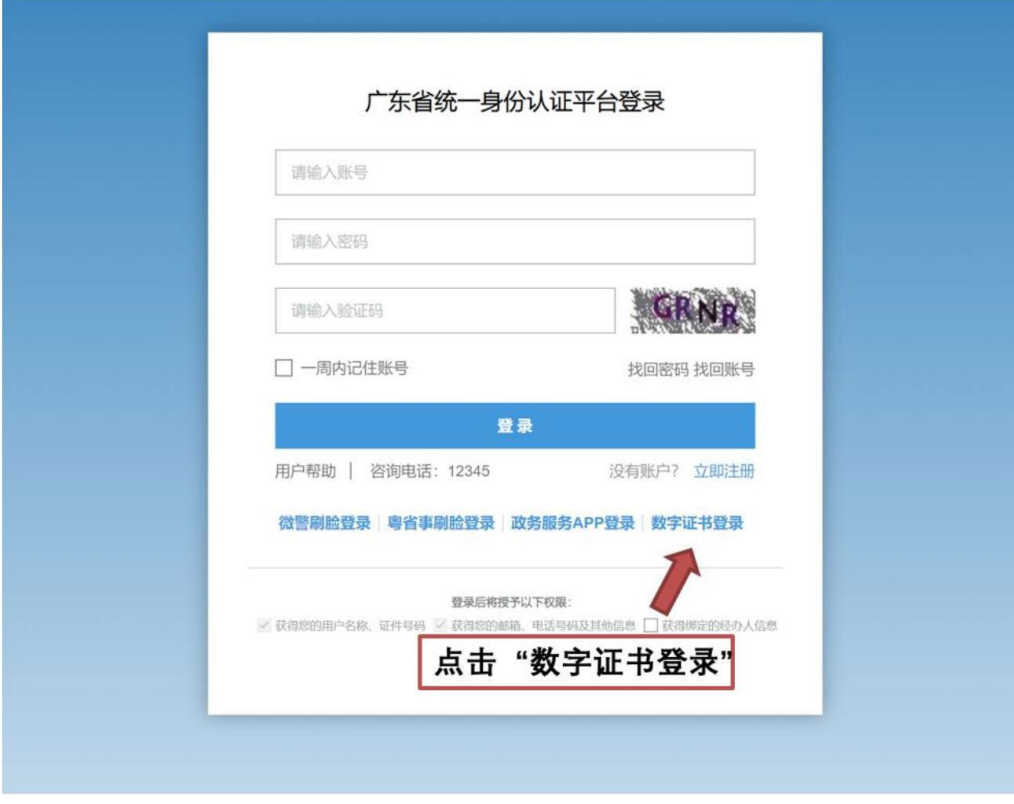

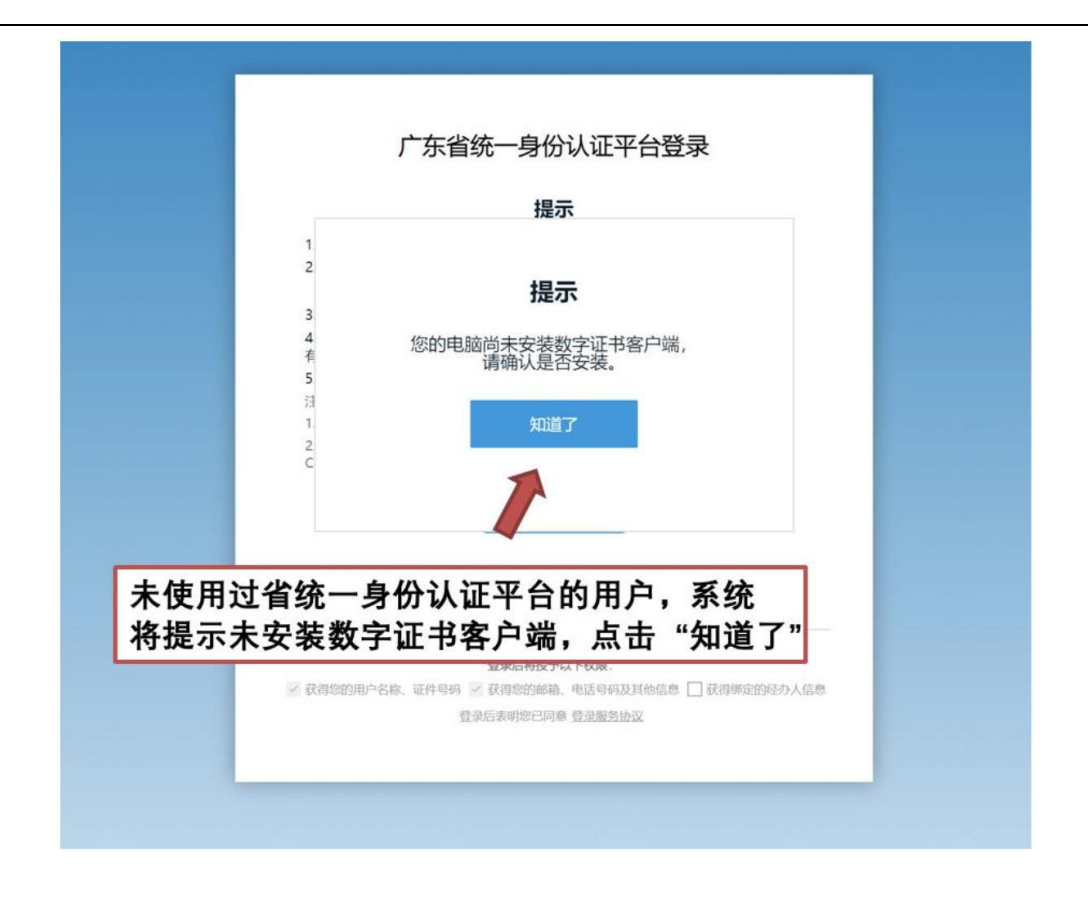

步骤 3:下载并安装 CA 助手。

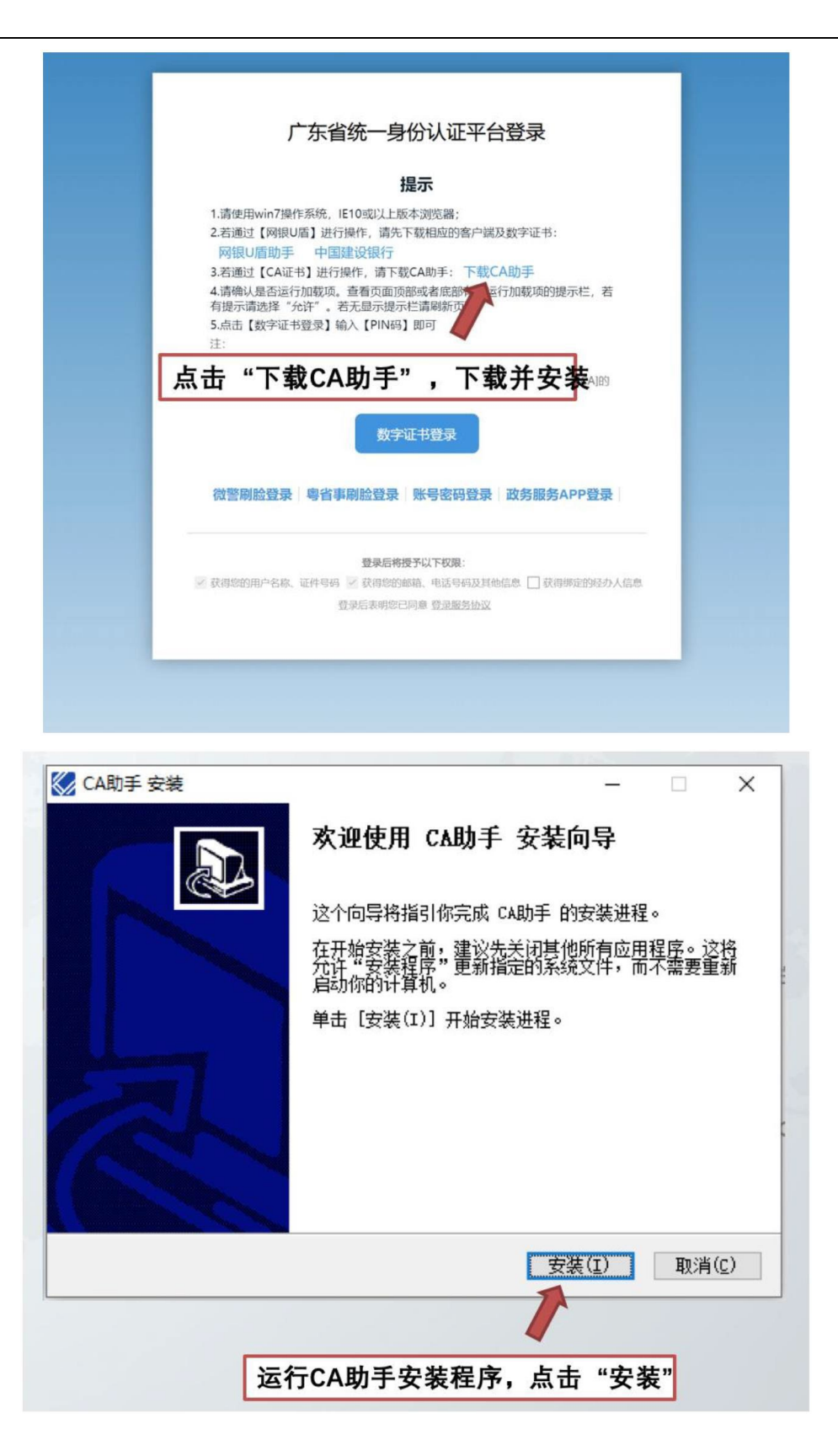

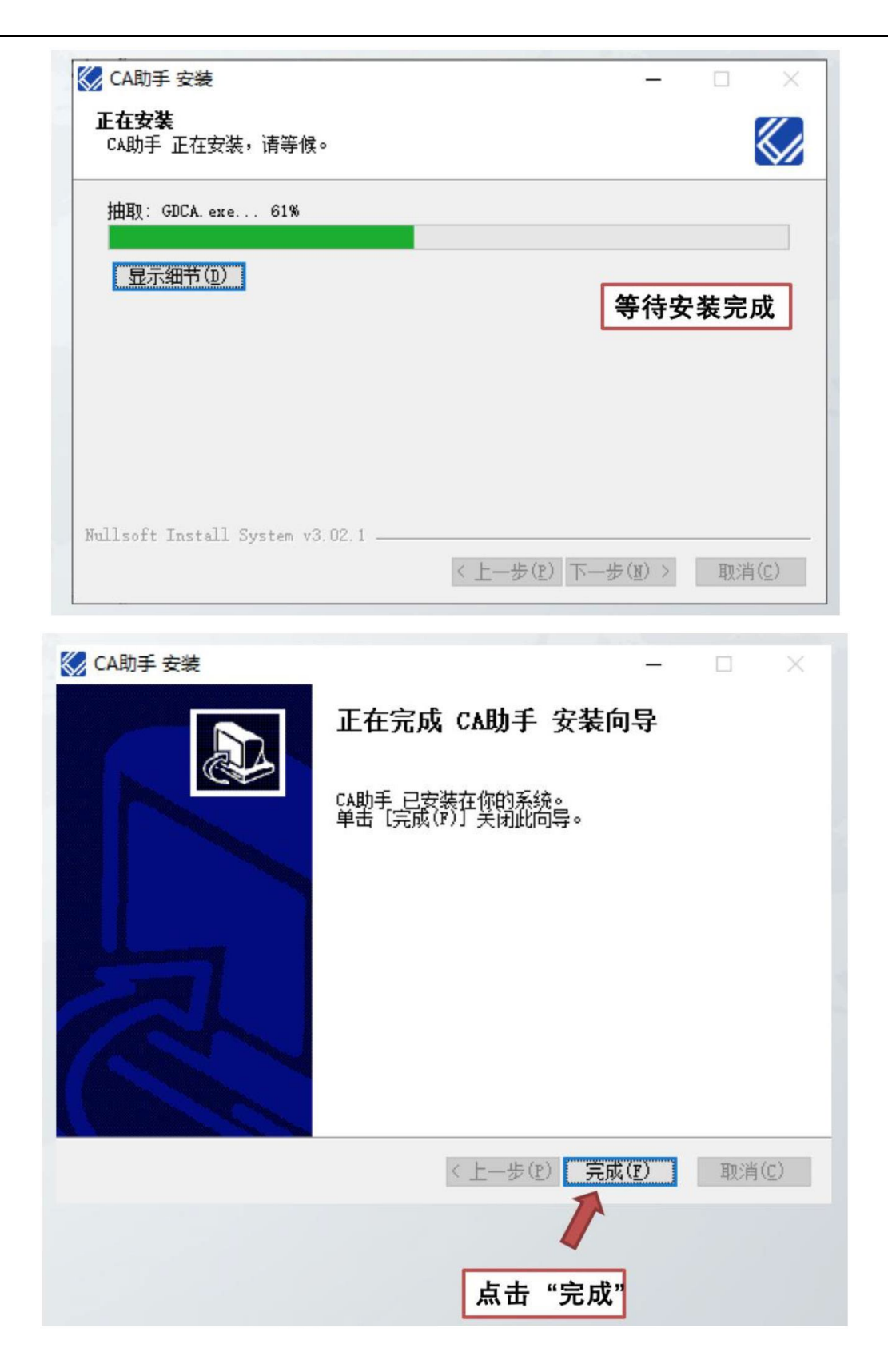

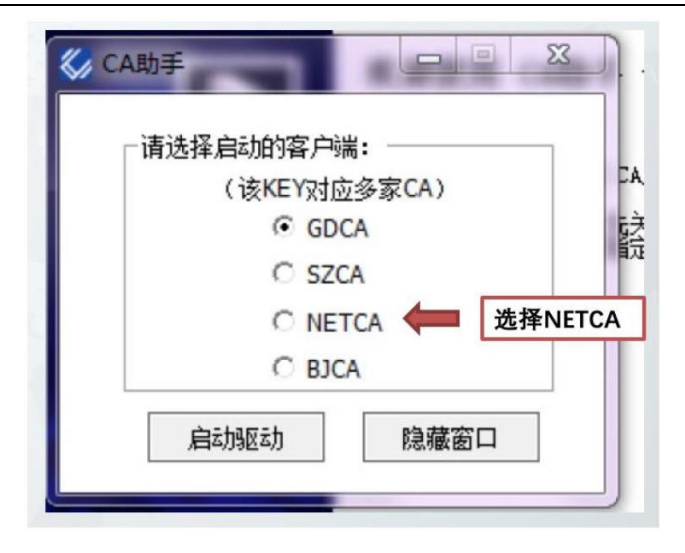

步骤 4: 回到浏览器页面,点击"法人登录-CA 证书/网银证书",输入证书密码。

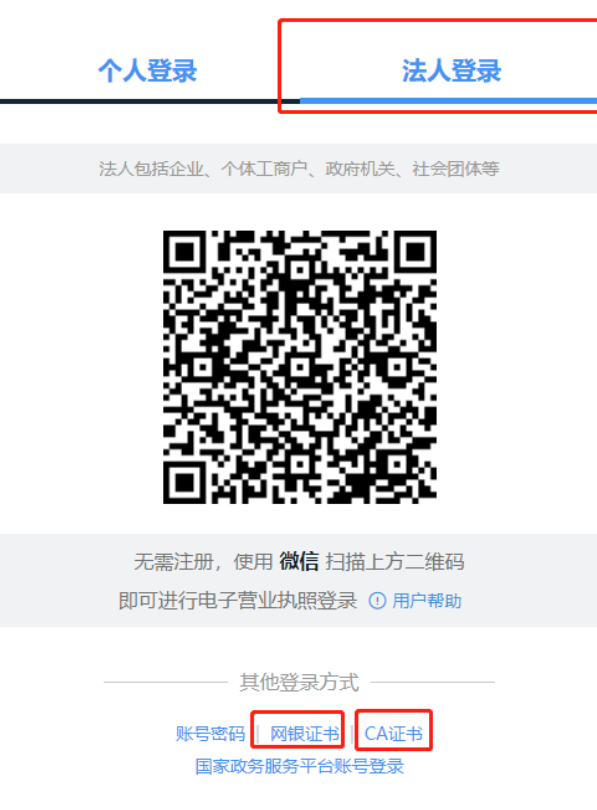

#### 正在登录到 广东省统一身份认证平台

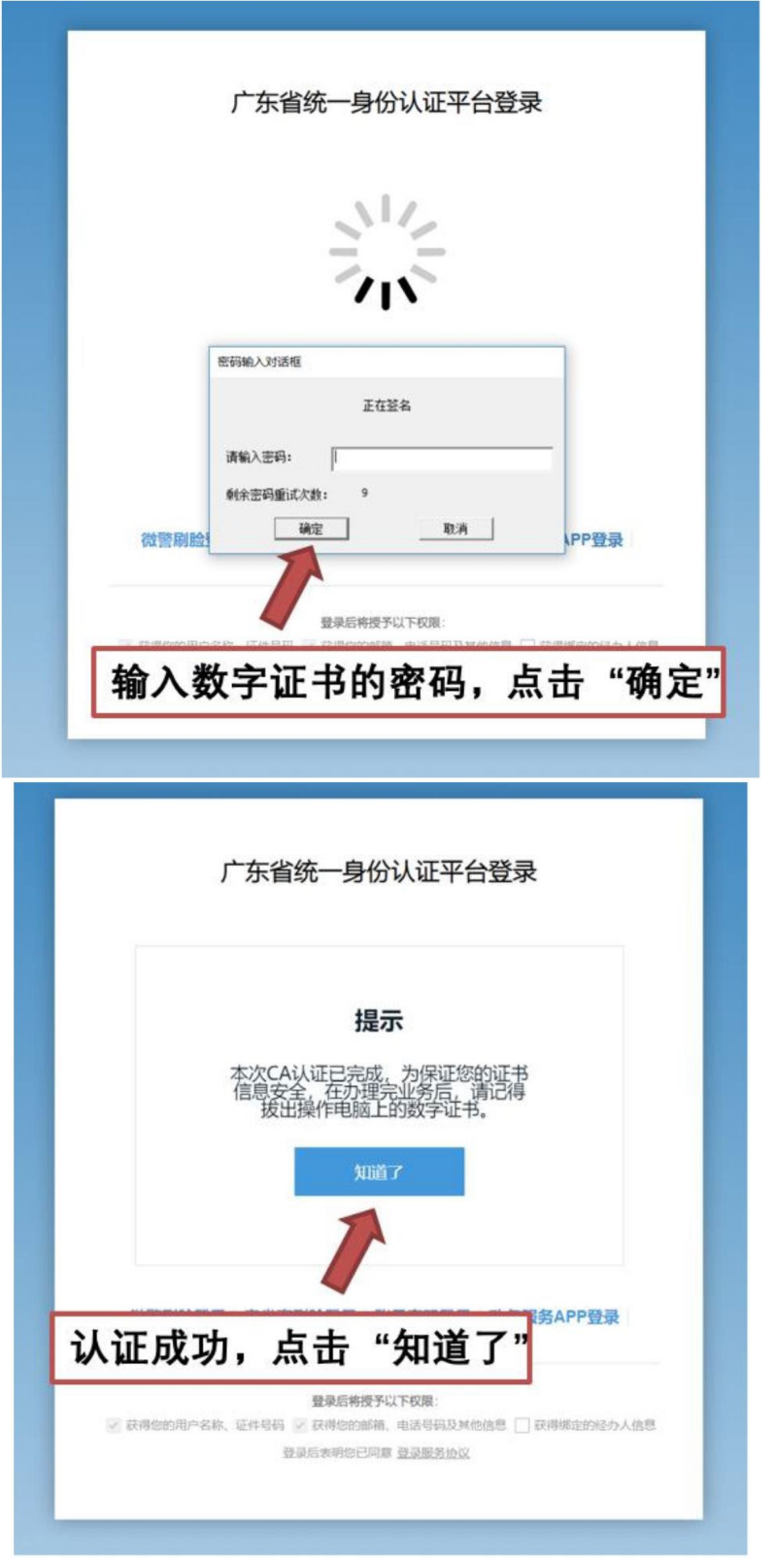

步骤 5: 选择"新建账户", 即可完成登录。

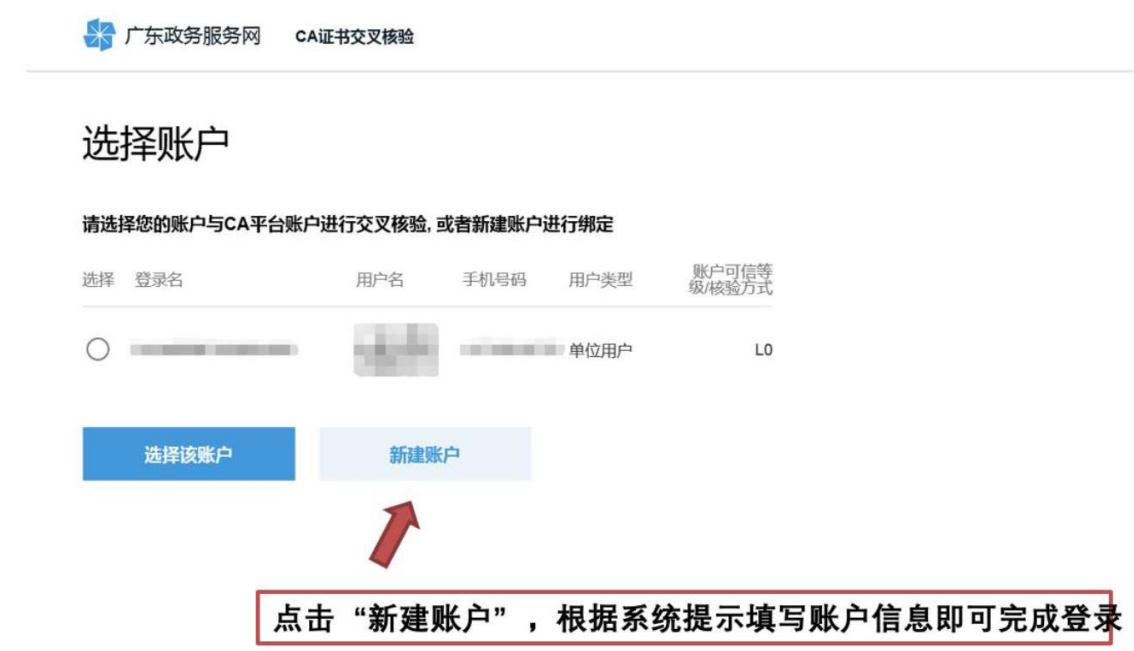

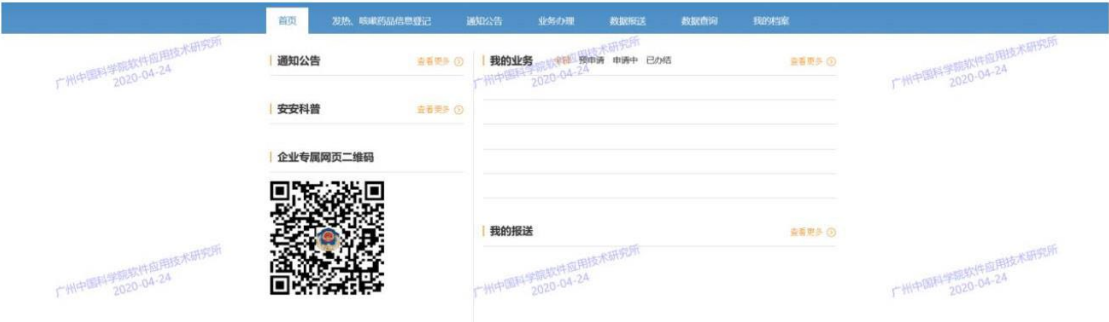

#### 3.1.1.2. CA 登录系统

 $\exists$ 录广东省智慧食药监 (https://qy.gdfda.gov.cn/),点击"登录"并点击弹窗"确认", 进入广东省智慧食药监平台企业门户登录界面,选择"CA 证书/网银证书"登录方式,输入 CA 密码确 认登录(CA 证书第一次使用时初始密码是 12345678,使用后请立即修改),如图 1 至图 4 所示:

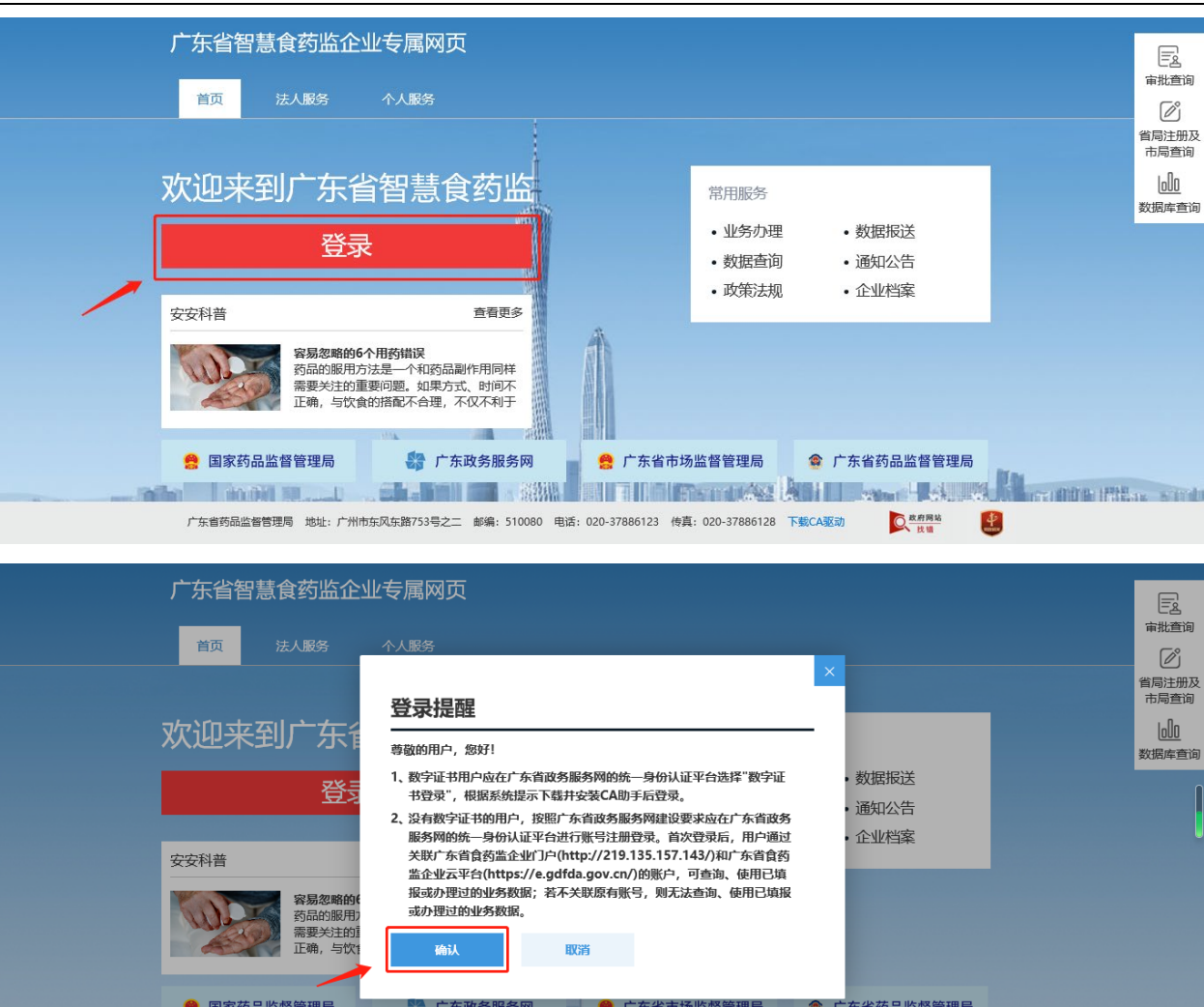

ala kadu waa afkani waa ku tu mara wa ku wa katika mare maa sa 广东省药品监督管理局 地址: 广州市东风东路753号之二 邮编: 510080 电话: 020-37886123 传真: 020-37886128 下载CA驱动 Q 政府网站 出

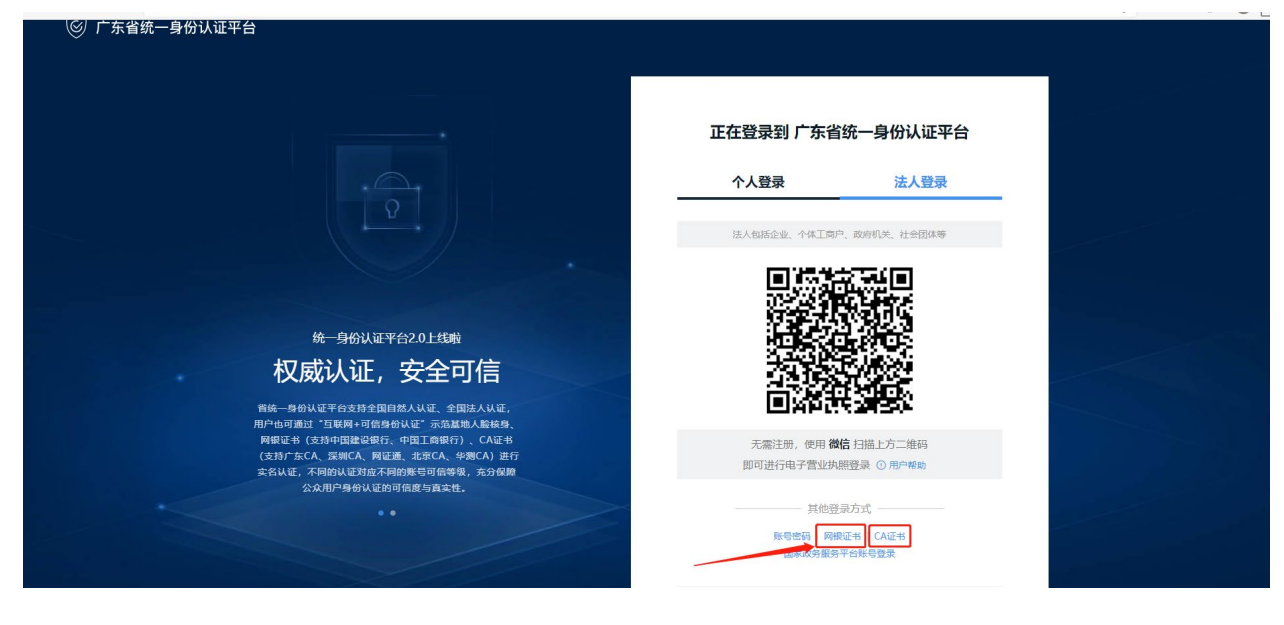

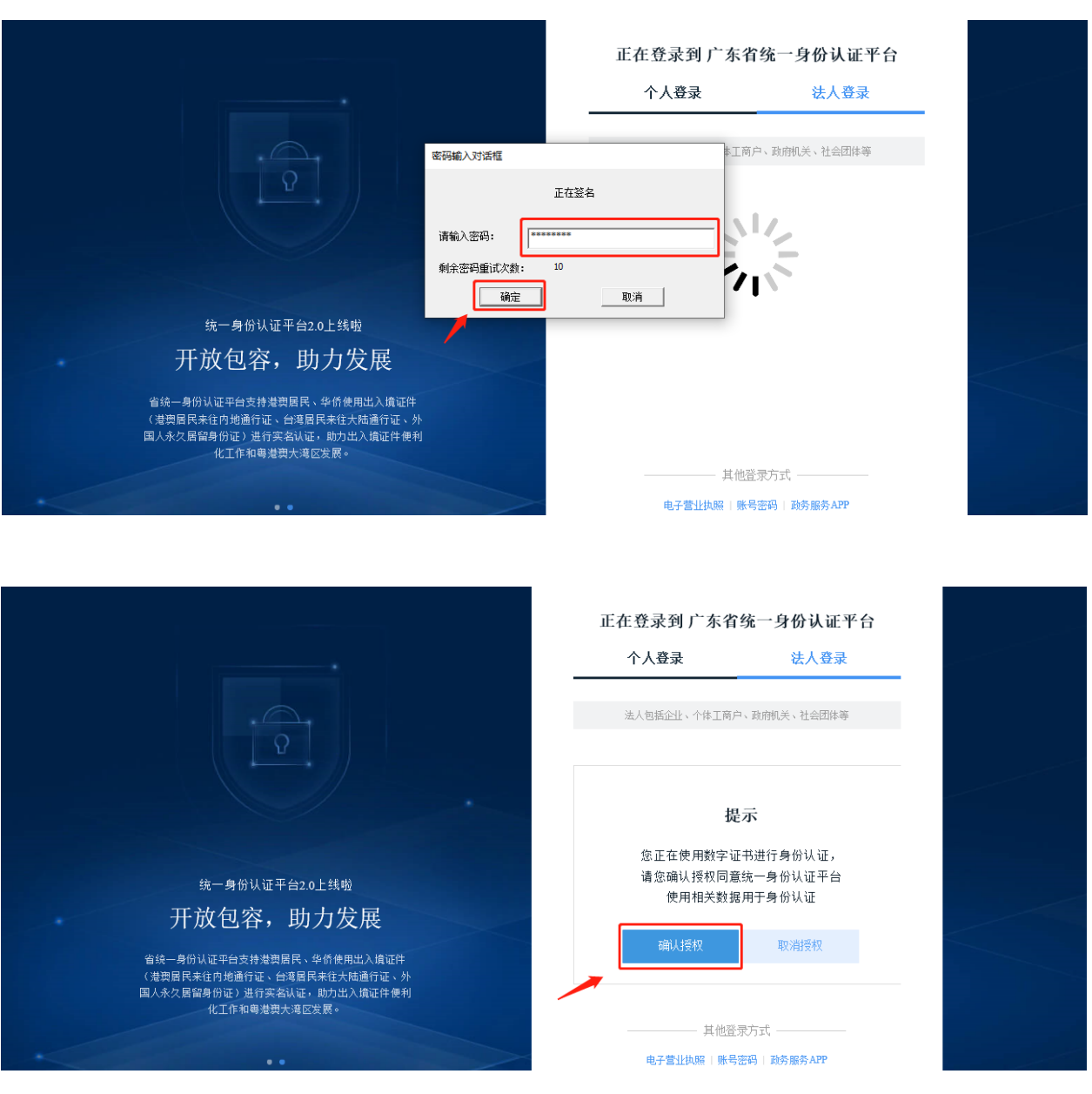

## <span id="page-14-0"></span>3.1.2. 账号密码登录

#### 3.1.2.1. 账号密码注册

使用账号密码登录的用户,如未有政务服务网账号,可以通过注册设置登录的账号密码,用以 认证用户身份,获得相应权限。

步骤 1: 进入广东政务服务网首页,点击导航区右上角的"登录"。

步骤 2: 点击登录首页中的"立即注册"。

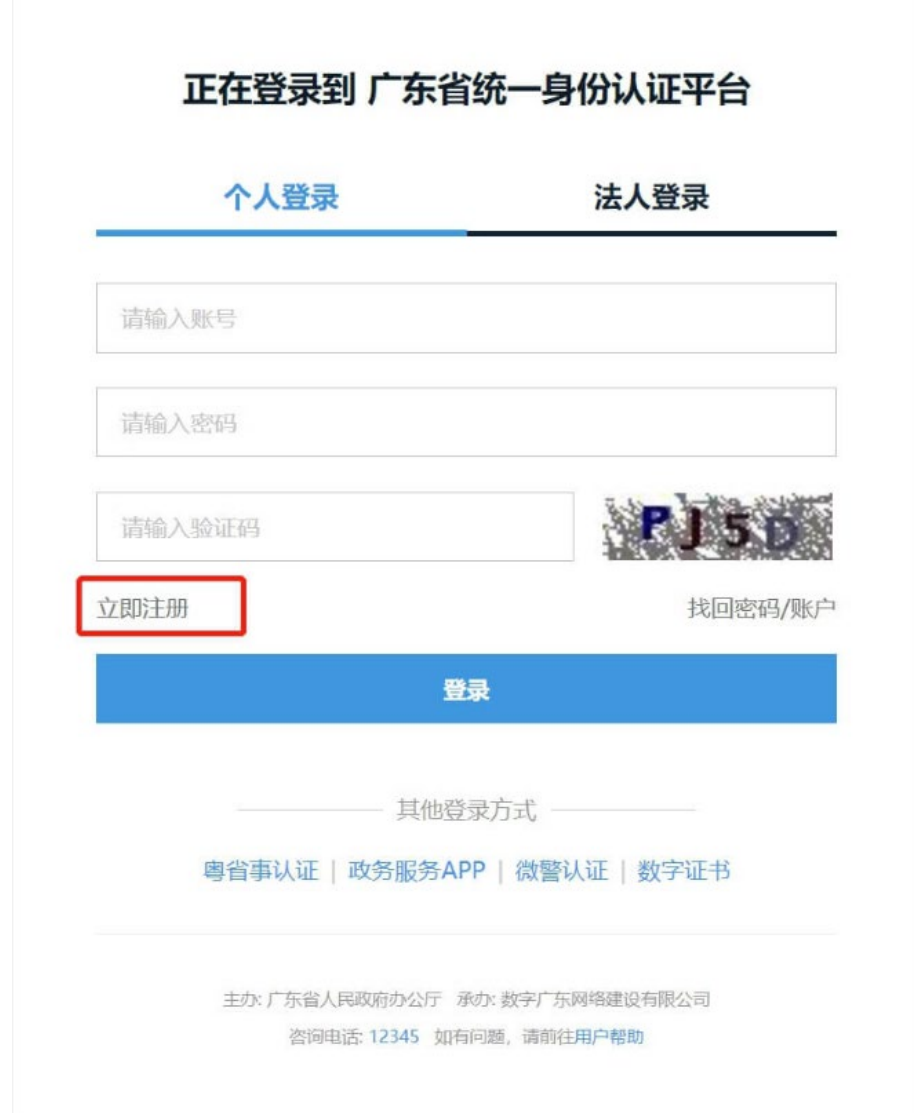

步骤 3: 进入注册页面,可以看到"个人注册"、"法人注册",办理个人事项 请点击个人注册,办理法人事项请点击法人注册。(以下步骤以个人注册为例,法人注册 也类似)

步骤 4: 按照页面中的要求输入账户信息、用户信息等,点击"下一步"。

步骤 5: 出现实名核验的页面,用户可根据需要选择不同的方式进行核验。

步骤 6: 核验完成或者不进行核验直接点击"下一步";

步骤 7: 账号注册成功,并会以短信的方式将注册的账号告知用户。

#### 3.1.2.2. 账号密码登录系统

默认的登录方式,以输入账号、密码、验证码的方式对用户的身份进行认证。 步骤 1: 输入 qy.gdfda.gov.cn,进入企业专属网页登录页,点击"登录"按钮。

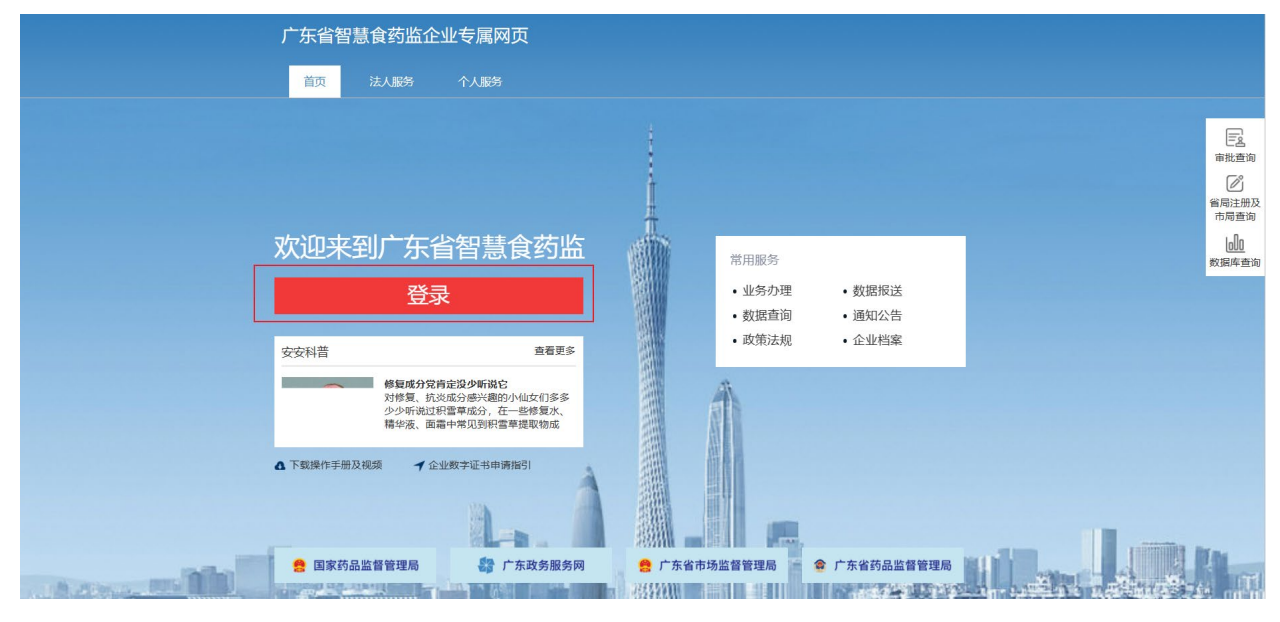

点击"确认"按钮,跳转至企业专属网页。

● 广东省人民政府

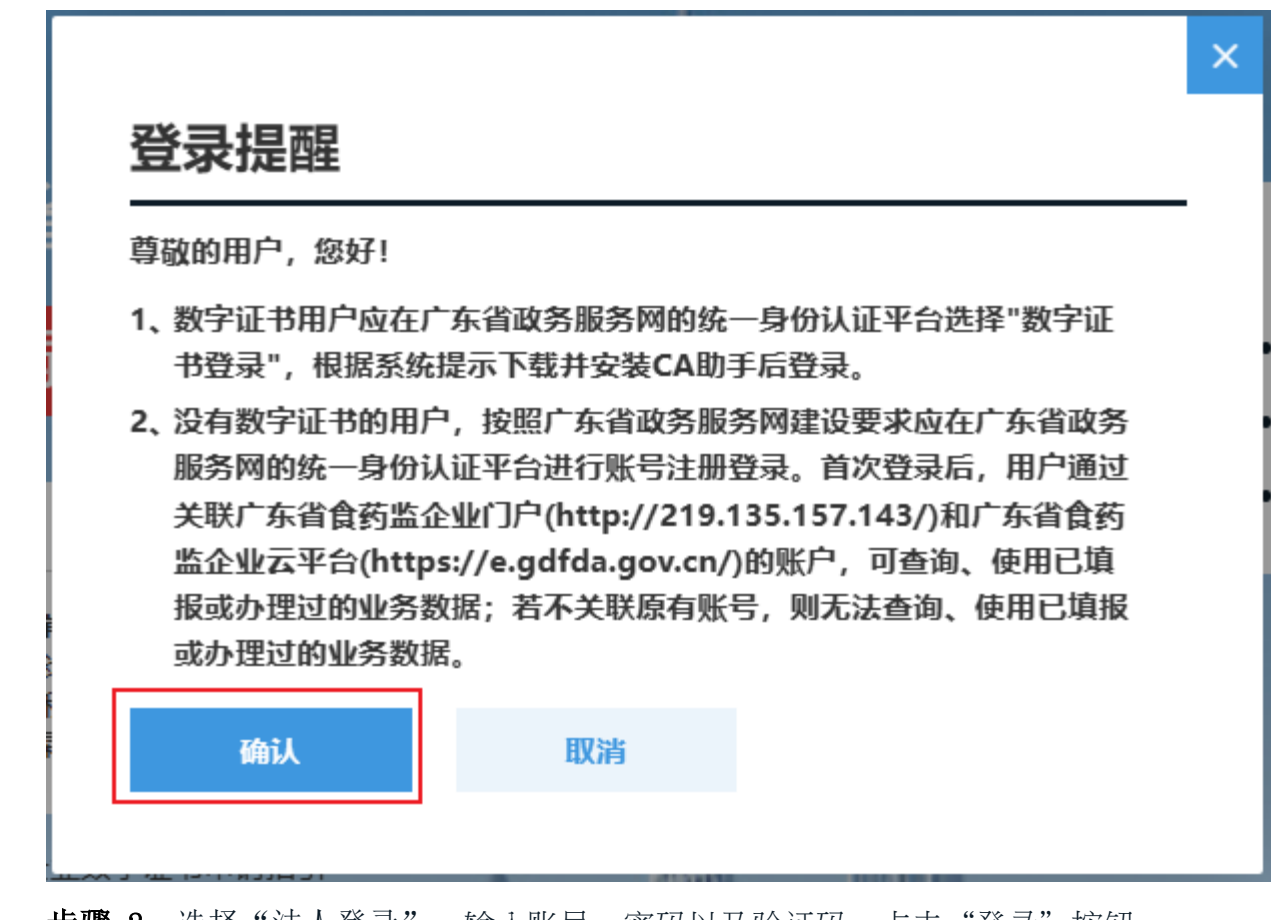

步骤 2: 选择 "法人登录", 输入账号、密码以及验证码,点击 "登录" 按钮。

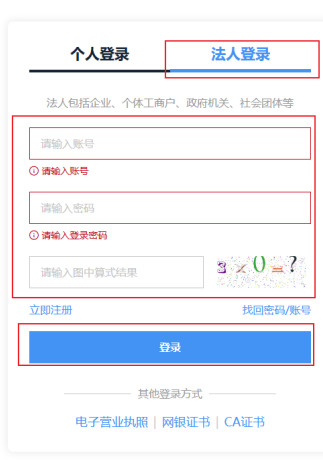

第 17 页, 共 50 页

## <span id="page-18-0"></span>3.2. 系统详细操作流程

### <span id="page-18-1"></span>3.2.1. 医疗器械生产品种信息上报

如上报用户未办理医疗器械生产许可证,按照以下操作步骤完成医疗器械生产品种信息的填 报。操作流程图如下:

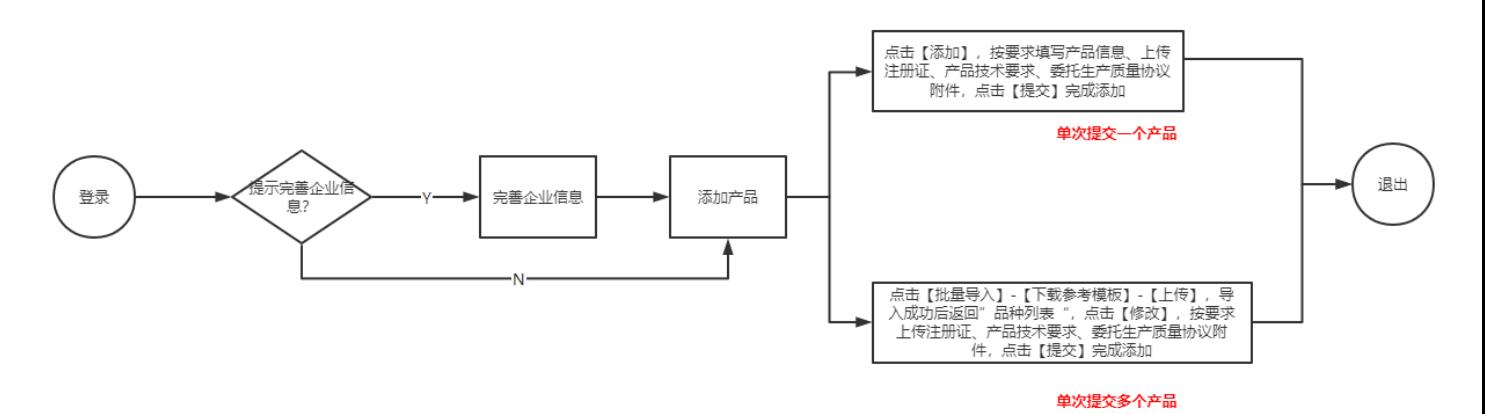

如上报用户已办理医疗器械生产许可证,按照以下操作步骤完成医疗器械生产品种信息的填

报。操作流程图如下:

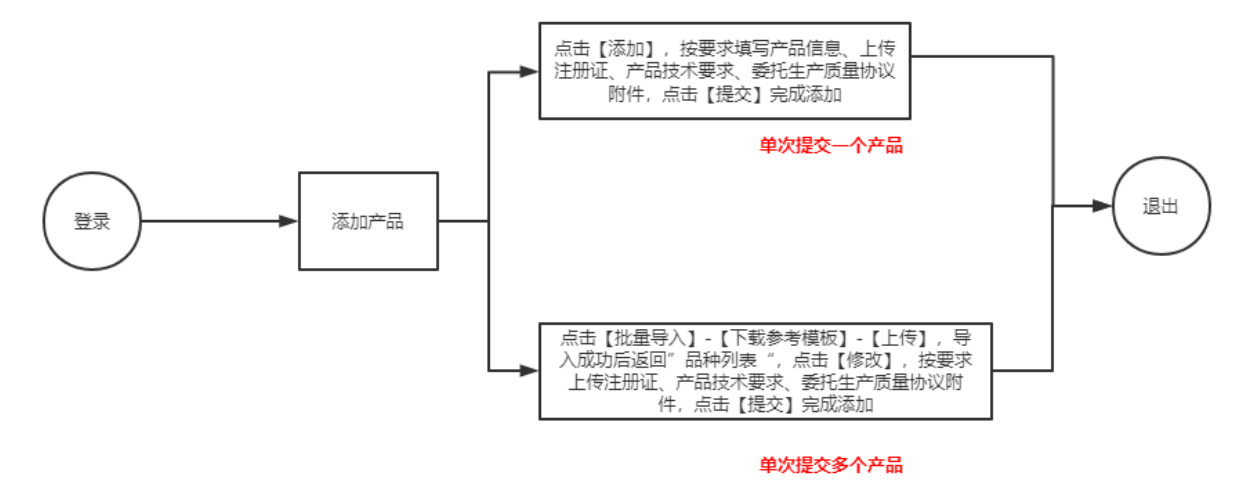

#### <span id="page-18-2"></span>3.2.1.1. 操作步骤

步骤 1: 使用 CA 证书登录企业专属网页,点击【数据报送】进入页面,分别点击"两品一械产值及经 营状况""药品"板块右上角的折叠按钮,收起其他菜单。然后,点击【医疗器械生产品种 信息上报】菜单,进入品种列表,如下图所示:

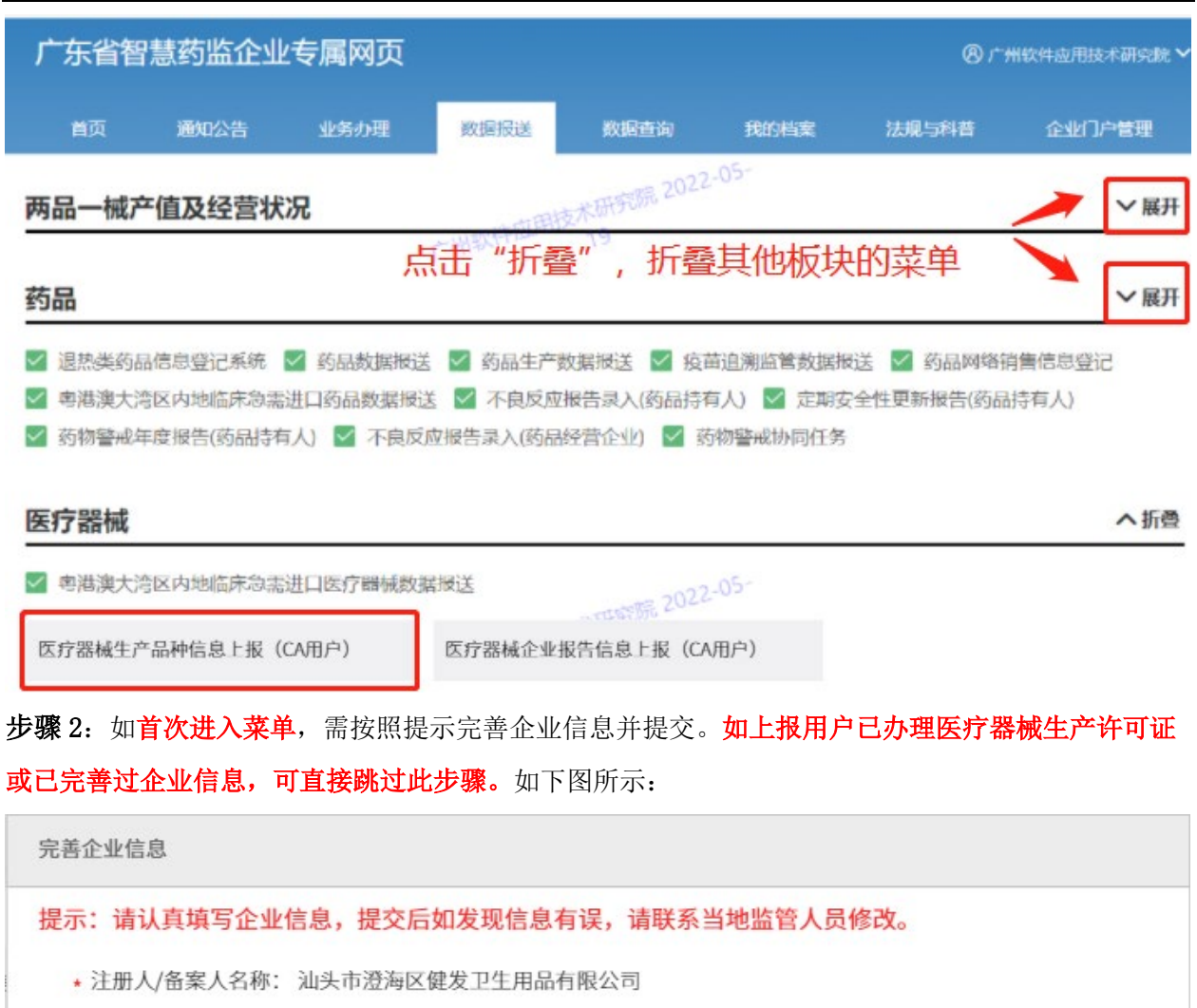

\* 统一社会信用代码: 91440515193153184A

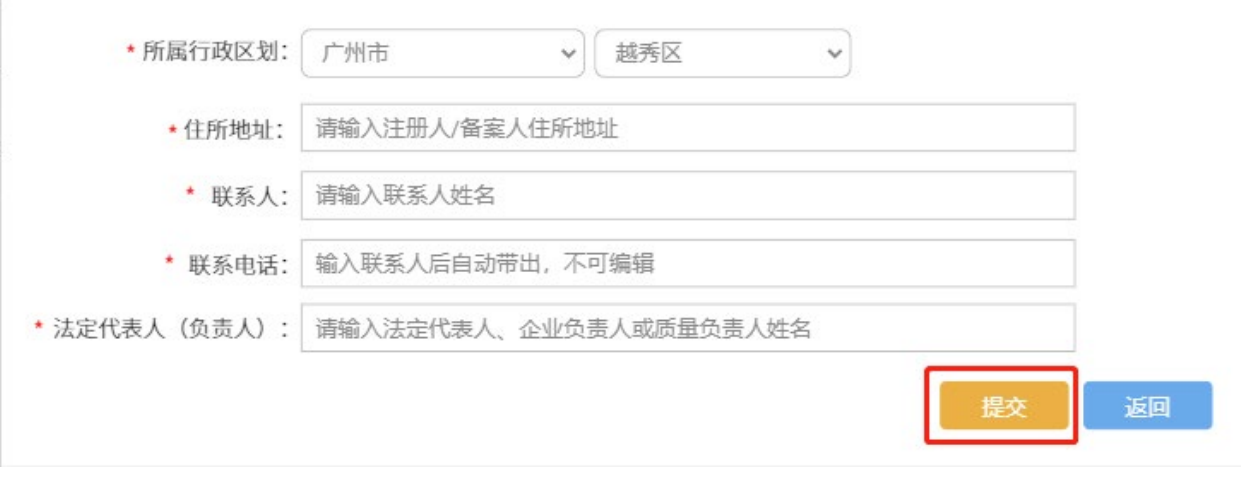

步骤 3: 提交企业信息后,开始添加医疗器械生产品种。添加医疗器械生产品种有两种方式:单个添 加;批量导入。

①单个添加:如注册、备案、受托生产的医疗器械产品数量较少,可选择方式①进行单个添加上报。 点击【添加】,进入产品信息填报页面,输入产品的注册(备案)证编号,获取产品名称、批准日期 或备案日期、生效日期、有效期至或有效期信息,如无法获取,可自行填写。选择产品类型、产品类 别,其中,产品类型按照产品类别的最高类别进行选择。部分必填项规则如下:

● 当产品类别为"第一类"或"第三类"时,需上传注册(备案)证、产品技术要求扫描件;

● 当生产方式为"委托生产"或"受托生产"时,需上传委托生产质量协议扫描件。

点击【上传】上传相关附件。

完成以上产品信息填写后,如确定提交,则点击【提交】完成上报;如暂不确定提交,则点击【保 存】,暂不上报。如下图所示:

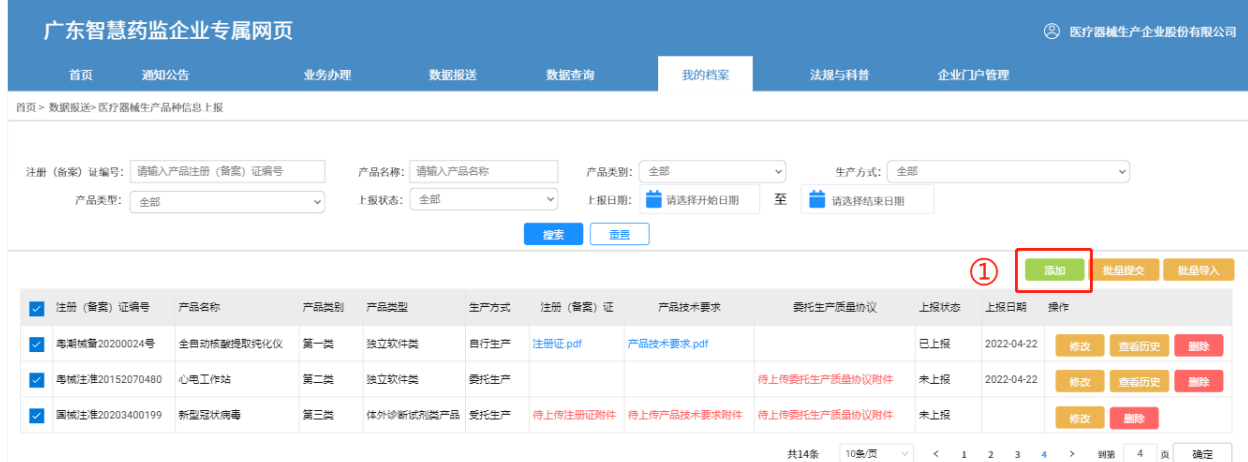

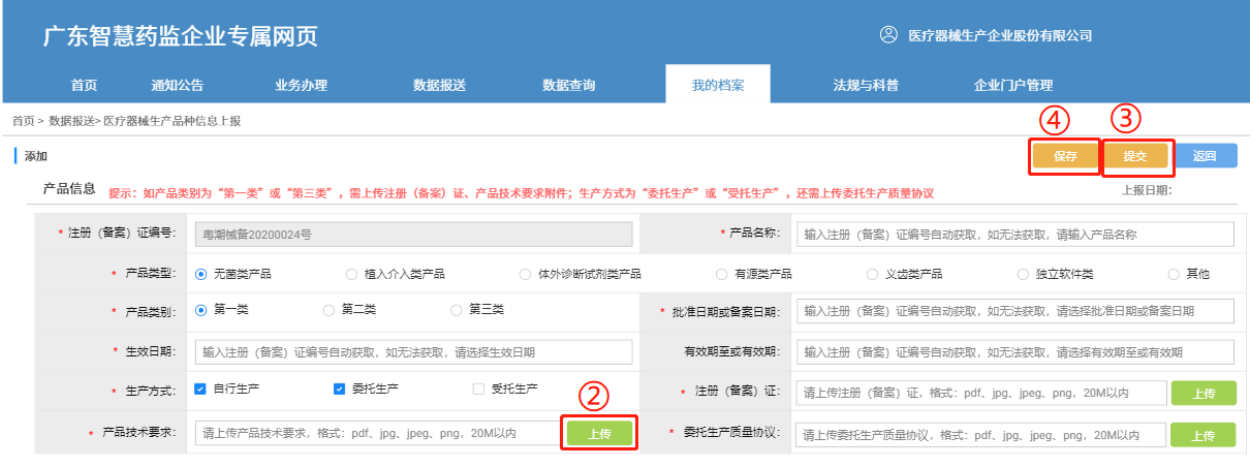

②批量导入:如注册、备案、受托生产的医疗器械产品数量较多,可选择方式②进行批量添加上报。 点击【批量导入】,进入批量导入页面,首先,点击【下载参考模板】将导入模板下载至本地保存; 将产品信息按照提示文字要求填写后,回到系统批量导入页面,点击【上传】,上传附件。系统对导 入产品信息进行校验。

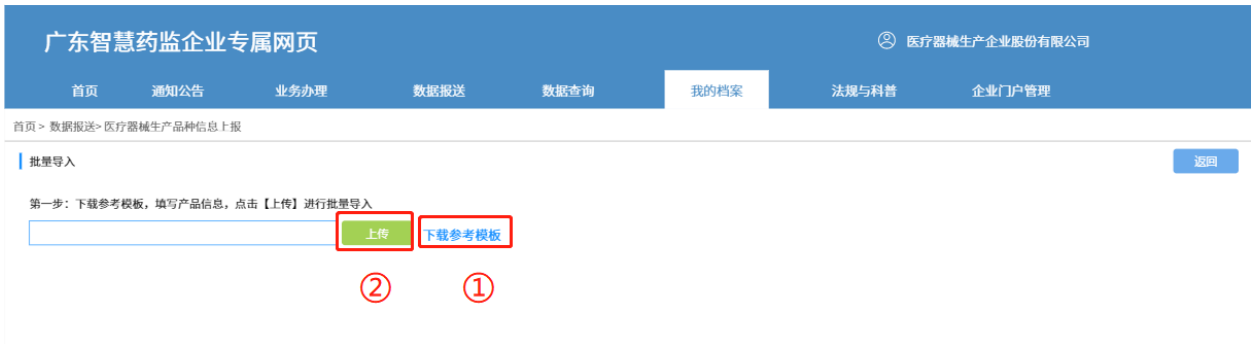

导入成功:系统提示"导入成功。请点击【返回】至品种列表补充相关附件",表示批量导入的产品 符合校验规则,已成功添加至品种列表。点击【返回】,返回至品种列表;定位到导入产品,点击操 作列的【修改】按钮进入编辑页面,按方式①完成相关附件上传,最后点击【提交】即可。

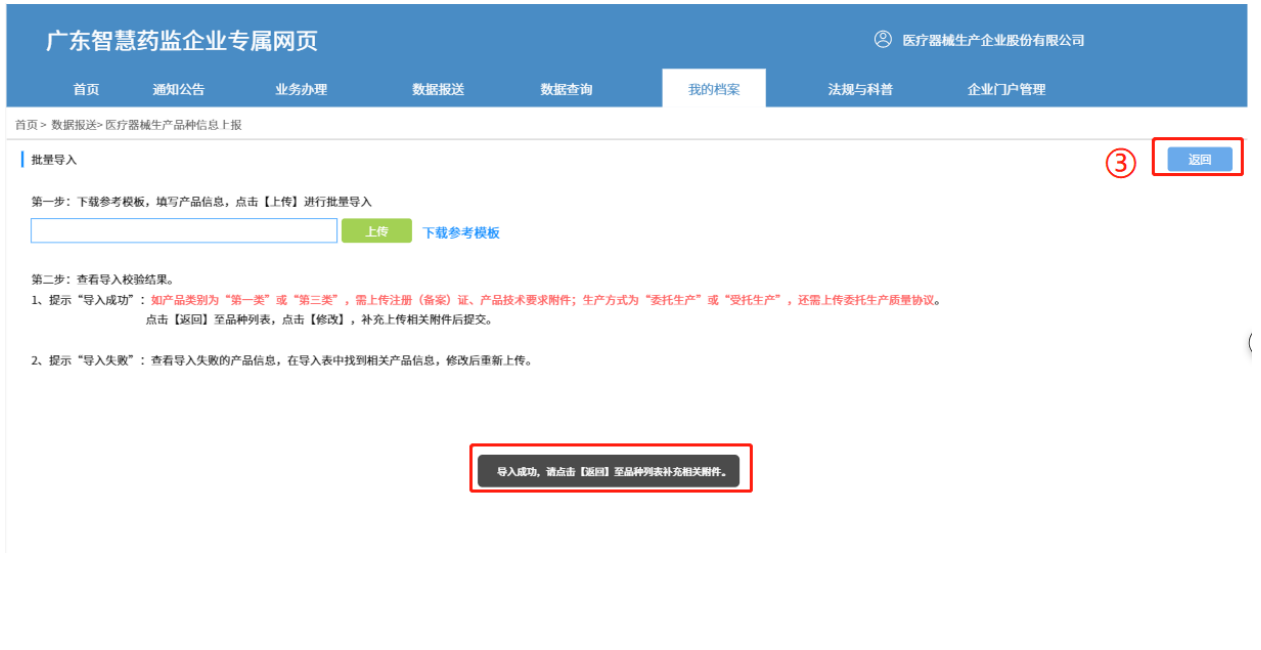

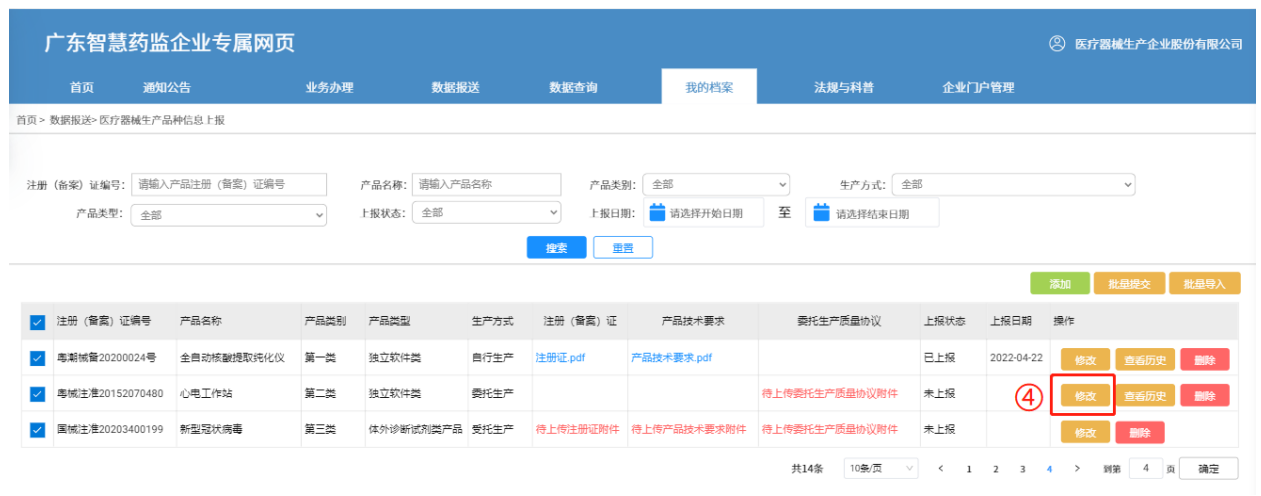

导入失败:系统提示"导入失败。请查看导入失败原因,修改后重新上传",表示批量导入的产品存 在不符合校验规则,则所有产品均为添加至品种列表,需要重新修改后再次导入。根据导入失败原因 定位到导入表中的产品信息,修改后再次导入。

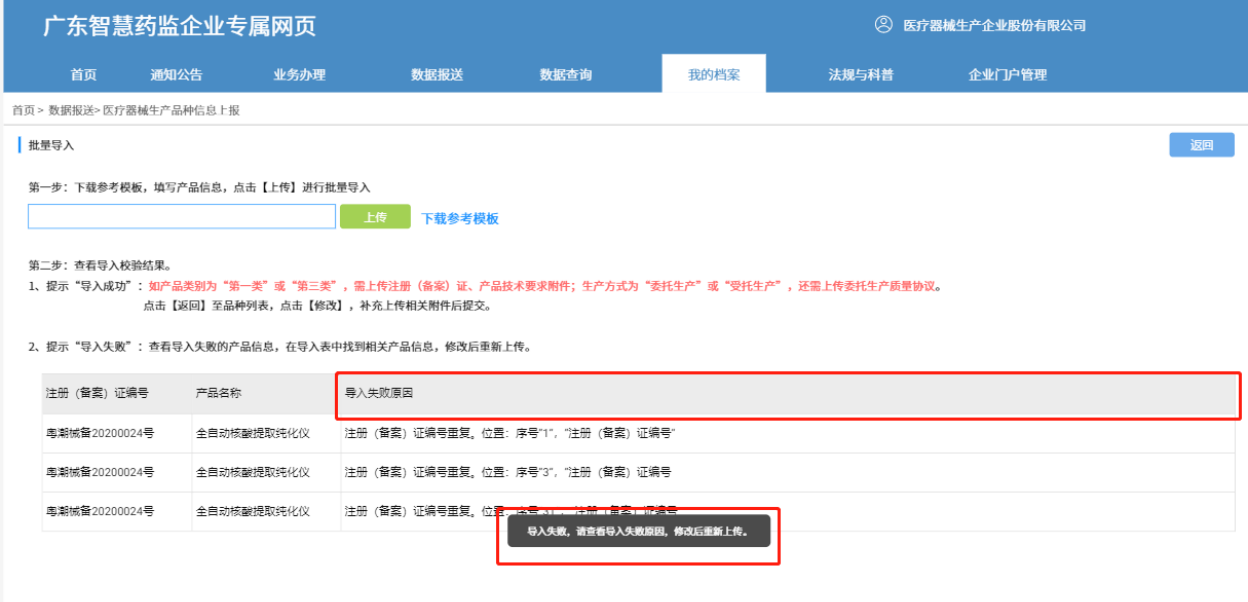

步骤 4: 如发现上传错产品信息,可点击【删除】,将上传记录删除,品种列表即不展示该产品上报 记录。可再次新增、上报同一注册(备案)证编号的产品。

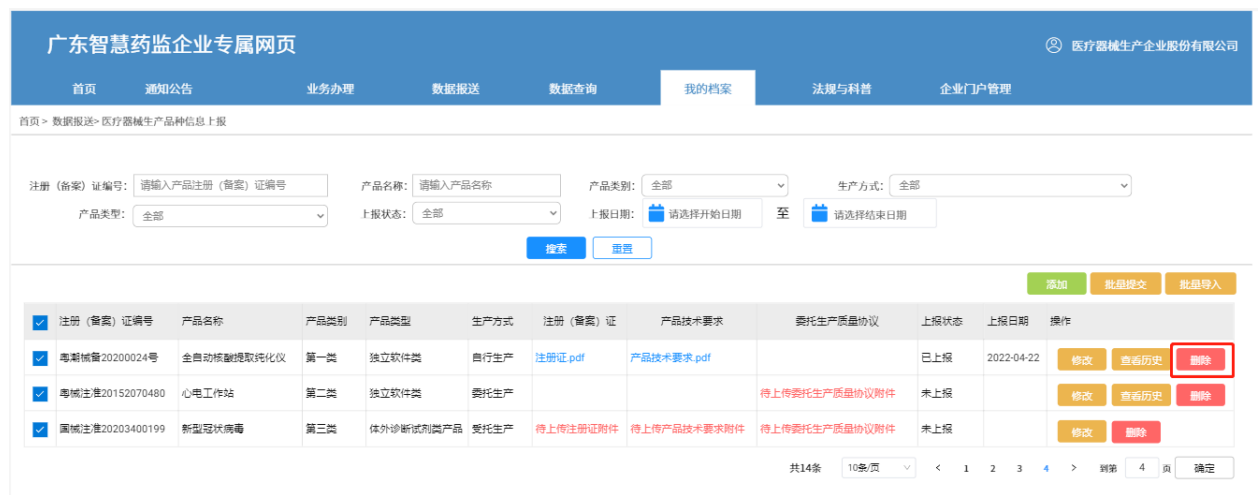

## <span id="page-23-0"></span>3.2.2. 医疗器械企业报告信息上报

医疗器械生产企业如存在以下情况,可提交相关报告附件:

1)企业停产:如企业需停产所有产品,需提交《医疗器械注册人、备案人、受托生产企业停产报告 表》报备企业停产情况。停产报告模板如下图所示:

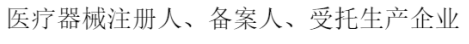

停产报告表

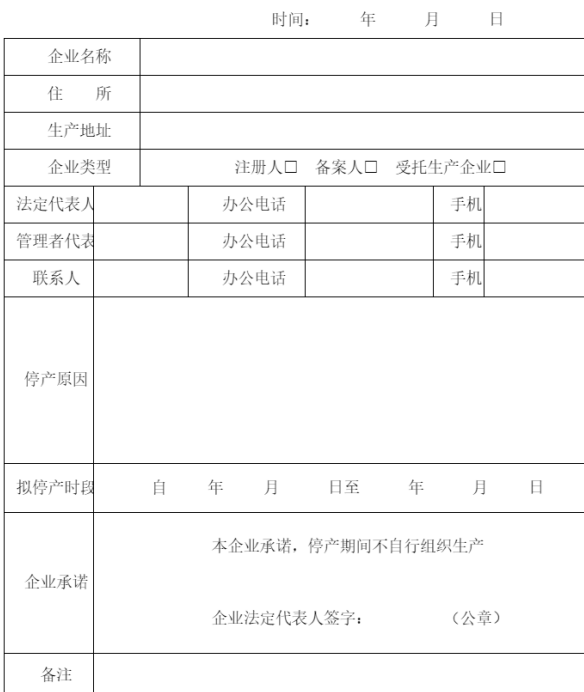

2)企业复产:如企业停产后未满一年,进行复产,需提交《医疗器械注册人、备案人、受托生产企业 复产报告表》报备企业复产情况, 自查报告自拟并随复产报告扫描成一份文件进行上传。复产报告模

#### 板如下图所示:

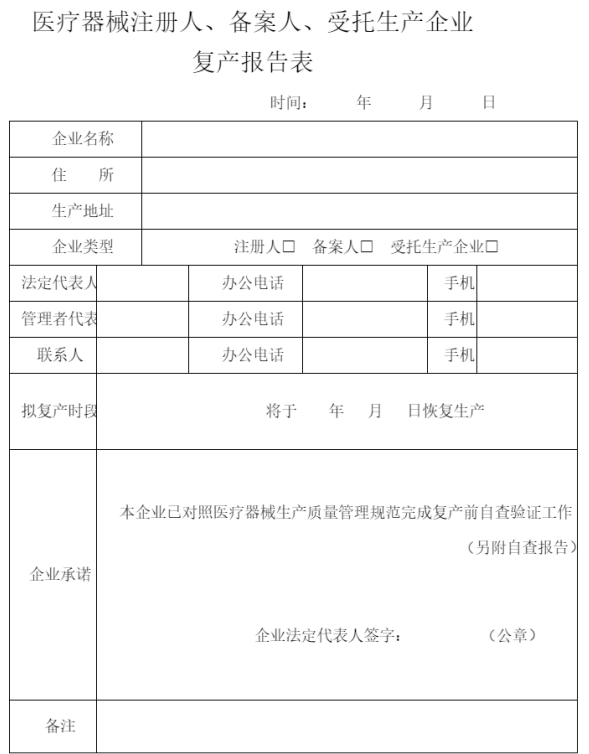

3)企业复产:如企业停产后满一年及以上,进行复产,需提交《医疗器械注册人、备案人、受托生产 企业停产品种重新生产报告表》报备企业复产情况,自查报告自拟并随复产报告扫描成一份文件进行 上传。无需提交《《医疗器械注册人、备案人、受托生产企业复产报告表》。停产品种重新生产报告 模板如下图所示:

#### 医疗器械注册人、备案人、受托生产企业 停产品种重新生产报告表

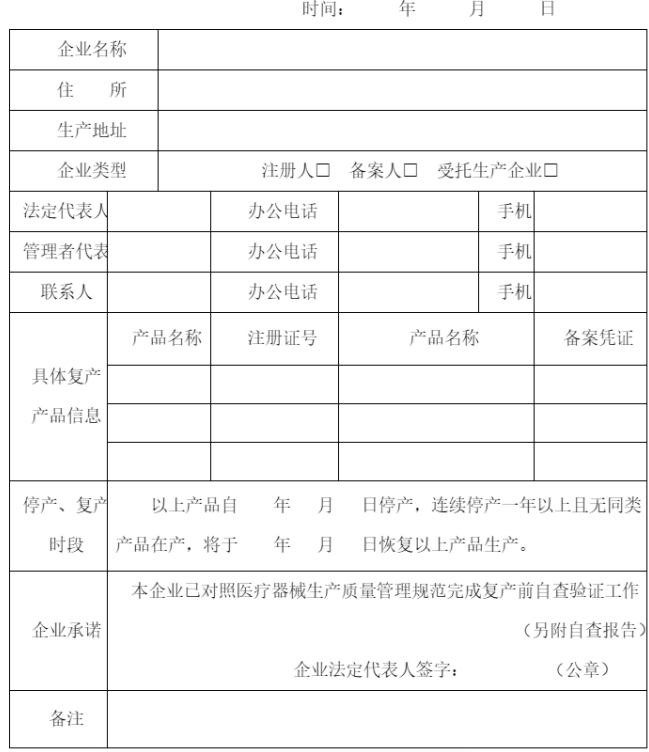

## 3.2.2.1. 操作步骤-停产(复产)报告

步骤 1: 医疗器械生产企业使用 CA 证书登录企业专属网页,点击【数据报送】-【医疗器械企业报告 信息上报】,进入停产(复产)报告列表,如下图所示:

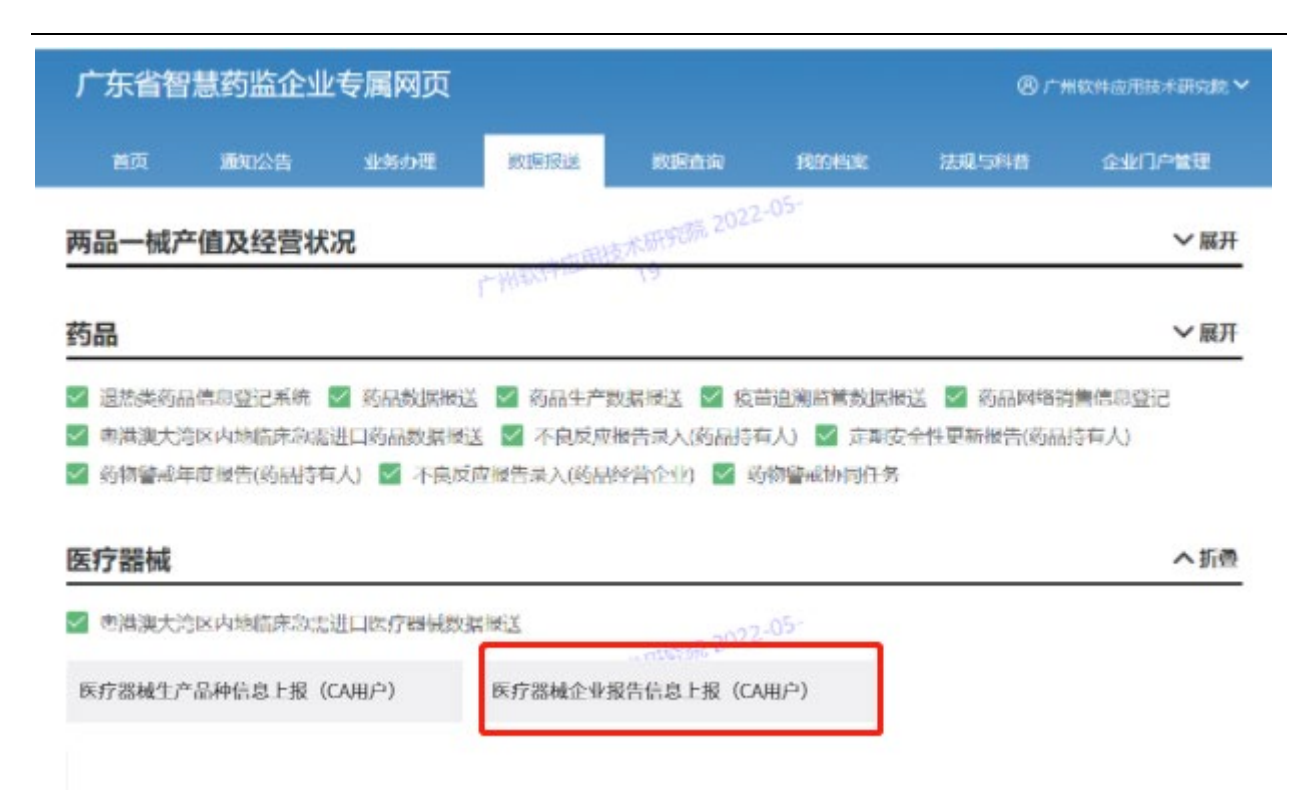

#### 步骤 2: 点击【下载报告模板】, 将报告模板下载至本地保存, 如下图所示:

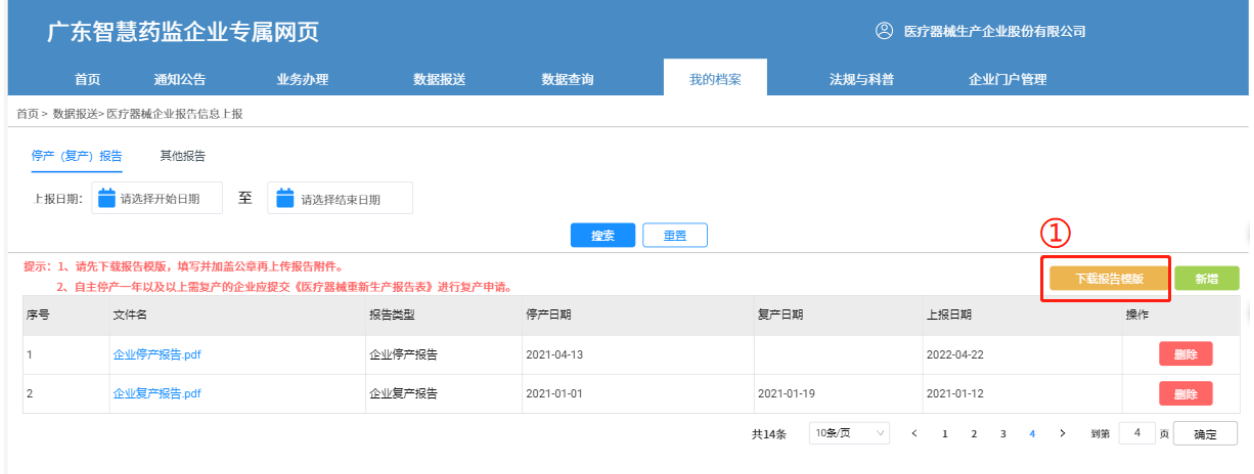

步骤 3: 点击【新增】, 根据上传的附件类型选择"报告类型",再点击【选择附件】将附件上传, 填写文件说明, 最后点击【提交】完成报告上报。

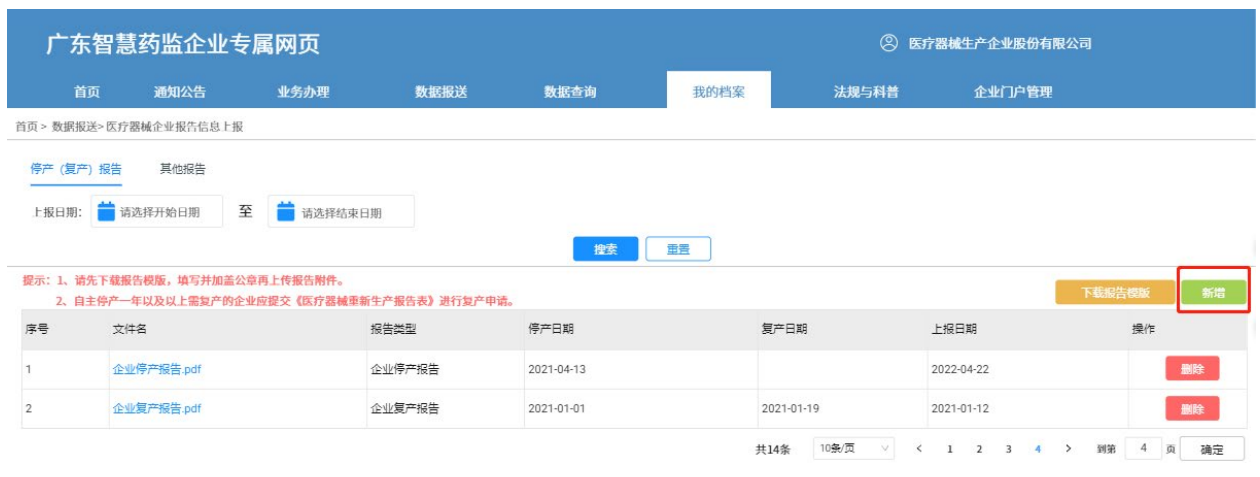

1) 报告类型选择"企业停产报告", 则停产日期为必填项, 填写计划停产日期。选择已加盖公章的企 业停产报告扫描件附件。如上传错附件,可点击【删除】删除后重新提交。最后,点击【提交】,完 成企业停产报告的上报。

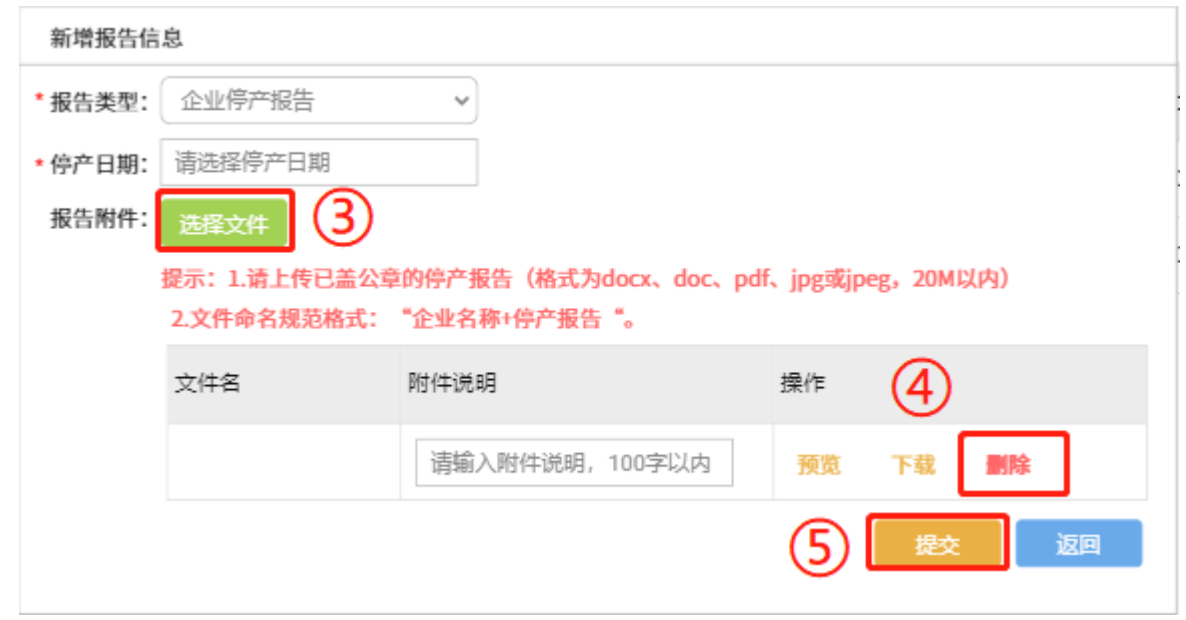

2) 报告类型选择"企业复产报告", 则停产日期、复产日期为必填项, 填写实际停产日期、计划复 产日期,两个日期相隔不超过一年。选择已加盖公章的企业复产报告扫描件附件。如上传错附件,可 点击【删除】删除后重新提交。最后,点击【提交】,完成企业复产报告的上报。

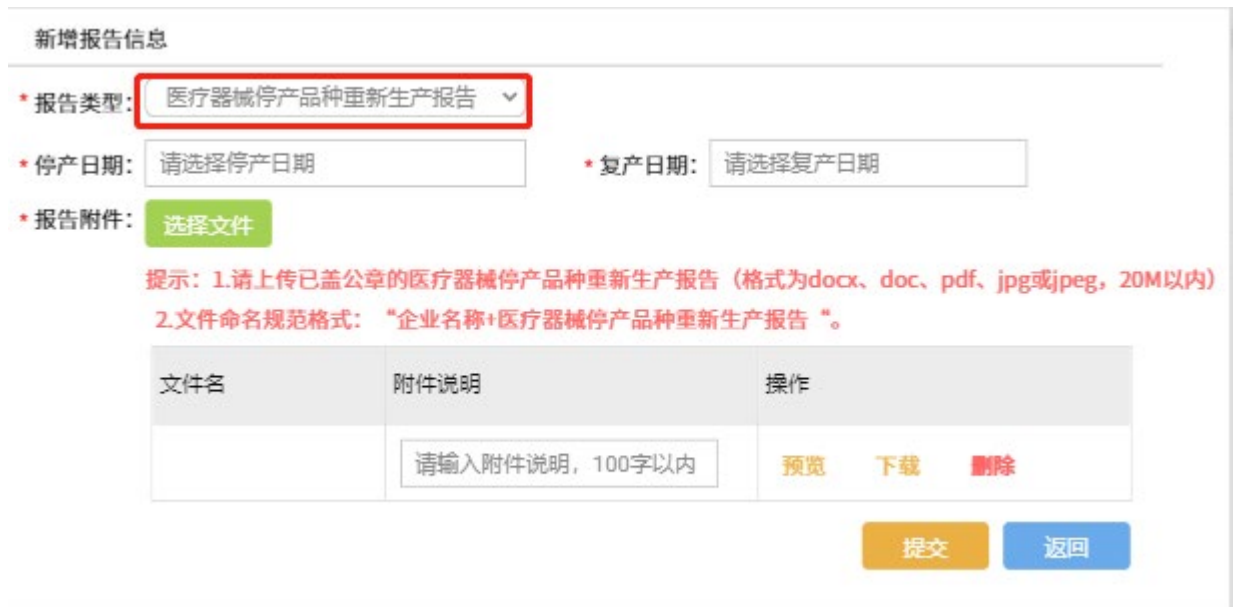

3) 报告类型选择"医疗器械停产品种重新生产报告",则停产日期、复产日期为必填项,填写实际 停产日期、计划复产日期,两个日期相隔超过一年。选择已加盖公章的医疗器械停产品种重新生产报 告扫描件附件。如上传错附件,可点击【删除】删除后重新提交。最后,点击【提交】,完成企业复 产报告的上报。

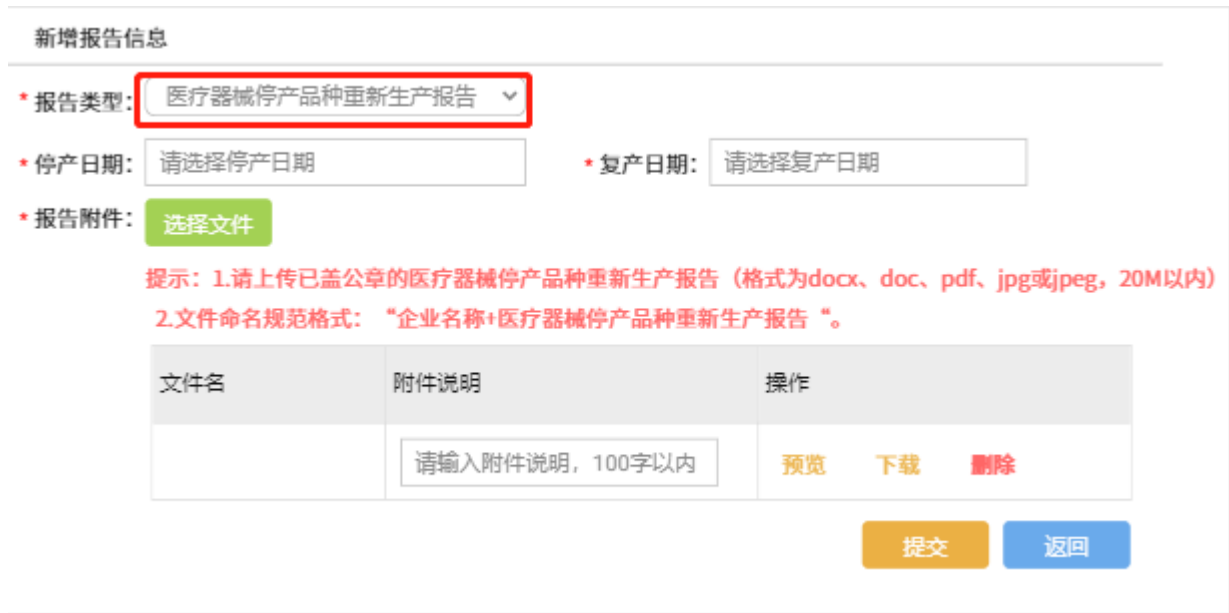

#### 3.2.2.2. 操作步骤-其他报告

如企业需要提交类似重大事项改变报告等自定义模板类型的报告附件,则点击【其他报告】标 签页进入填报。

步骤 1: 点击【新增】, 根据上传的附件类型选择"报告类型",再点击【选择附件】将附件上传, 填写文件说明, 最后点击【提交】完成报告上报。

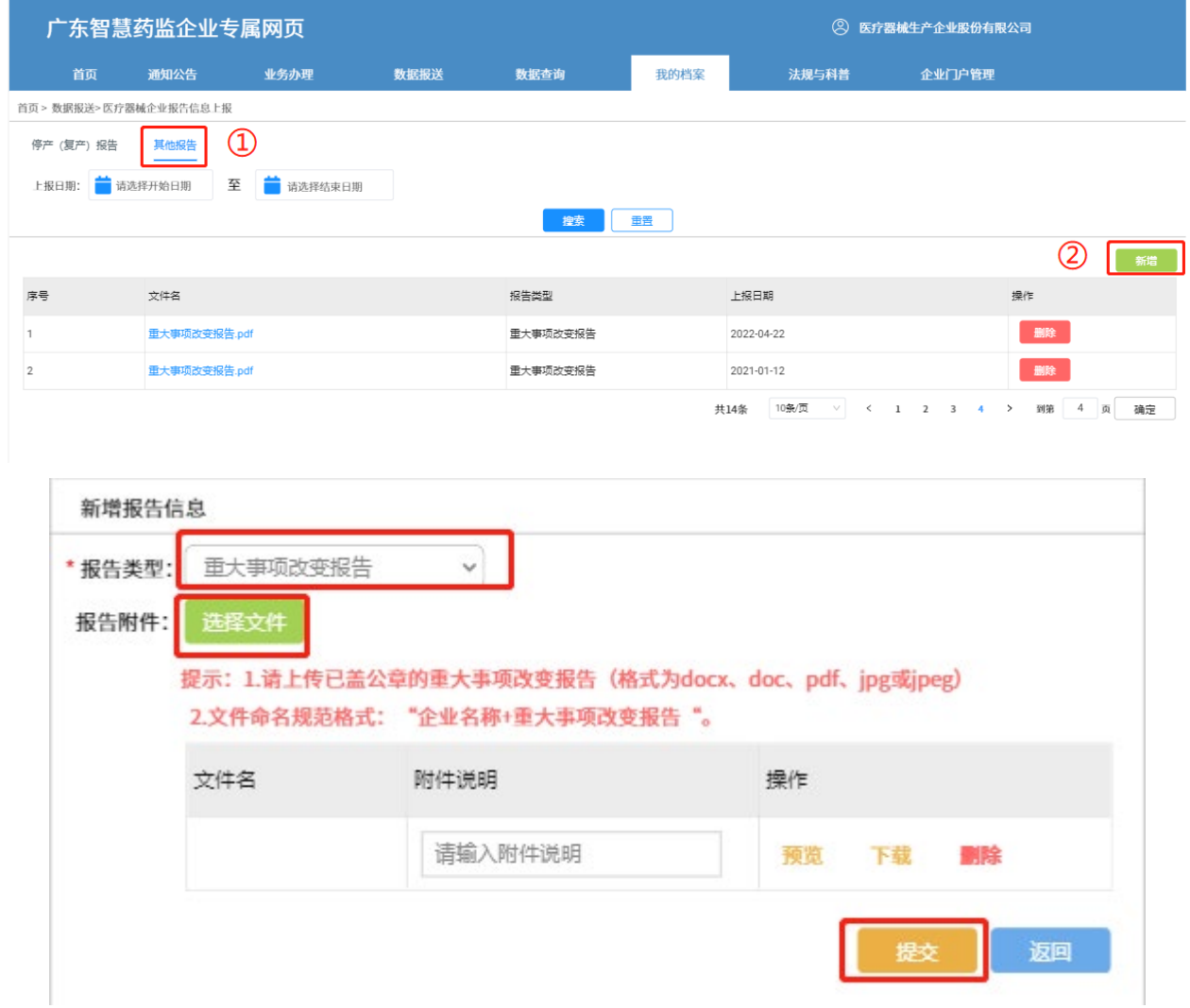

## <span id="page-29-0"></span>3.2.3. 境内医疗器械年度自查报告信息上报

境内医疗器械注册人、备案人、生产企业需按在每年 3 月 31 日前进行上一年度的医疗器械年 度质量管理体系自查报告填报。

#### 3.2.3.1. 操作步骤

步骤 1: 成功登录企业专属网页,默认进入首页。点击"数据报送-境内医疗器械年度自查报告",进 入填报列表。

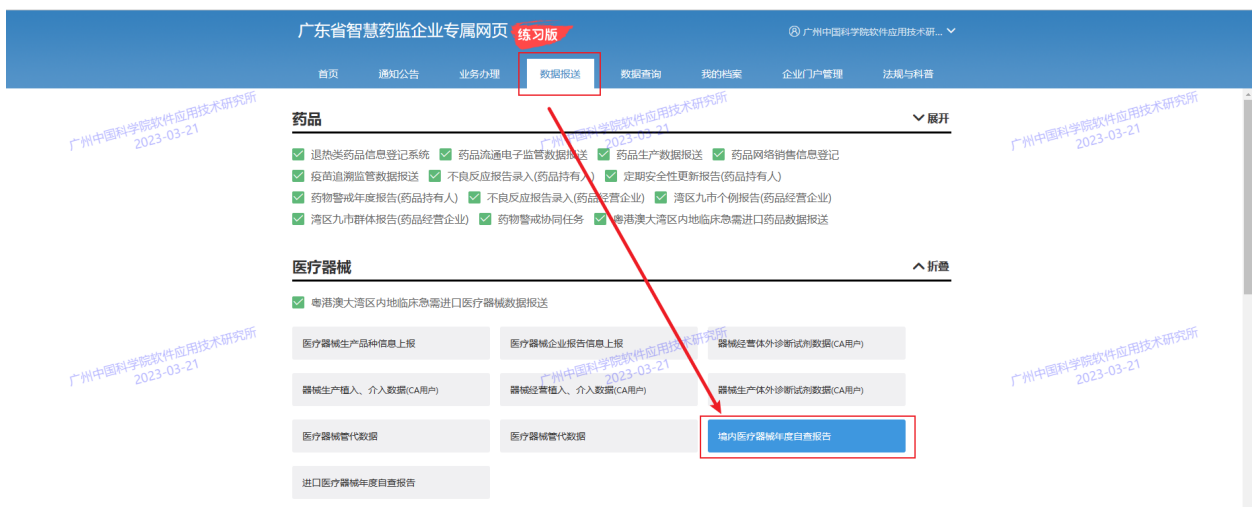

如医疗器械注册人、备案人无医疗器械生产许可(备案)证,则需先完善单位信息,提交后可 进行正常填报年度自查报告。

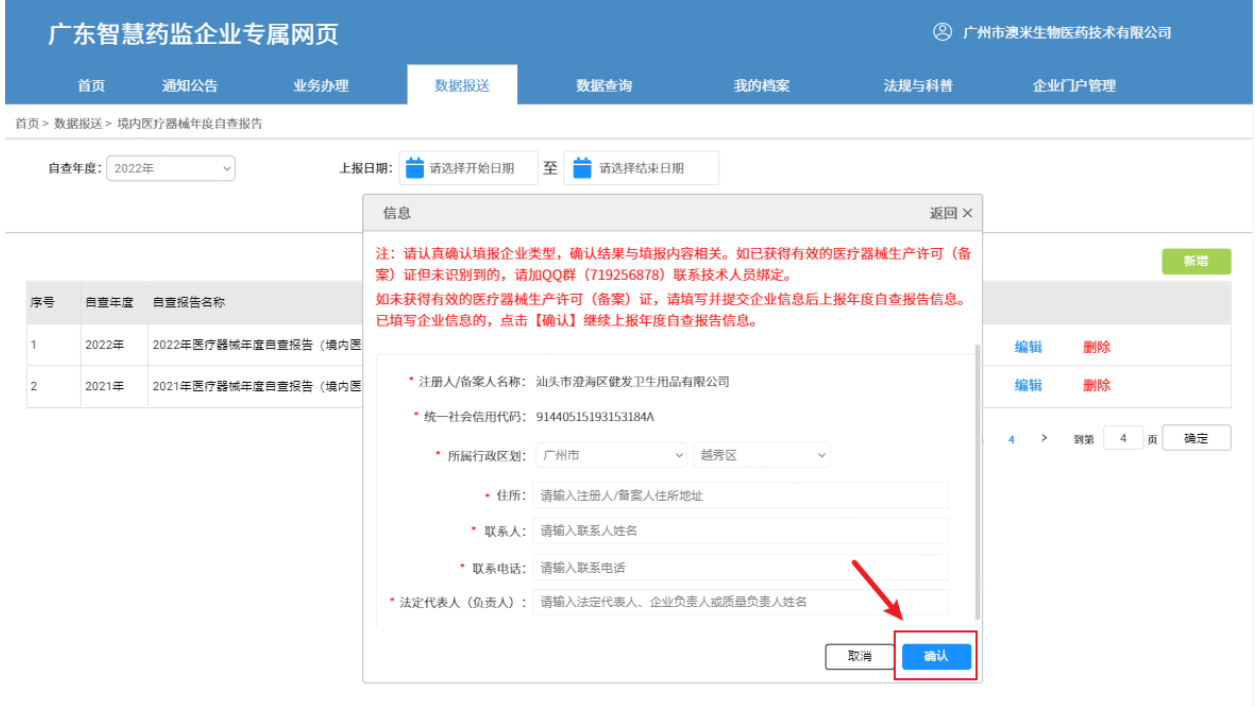

医疗器械注册人、备案人、生产企业满足以下任一条件,则进行医疗器械年度自查报告信息上 报。

- (1) 有有效的医疗器械生产许可(备案)证,
- (2) 无有效的医疗器械生产许可(备案)证的注册人、备案人已完善并提交单位信息。

医疗器械年度自查报告填报步骤如下:

步骤 2: 点击【新增】,自查年度为默认选择。确认并勾选填报企业类型(需认真勾选,勾选后将对 应填报内容),点击【确认】进入填报。

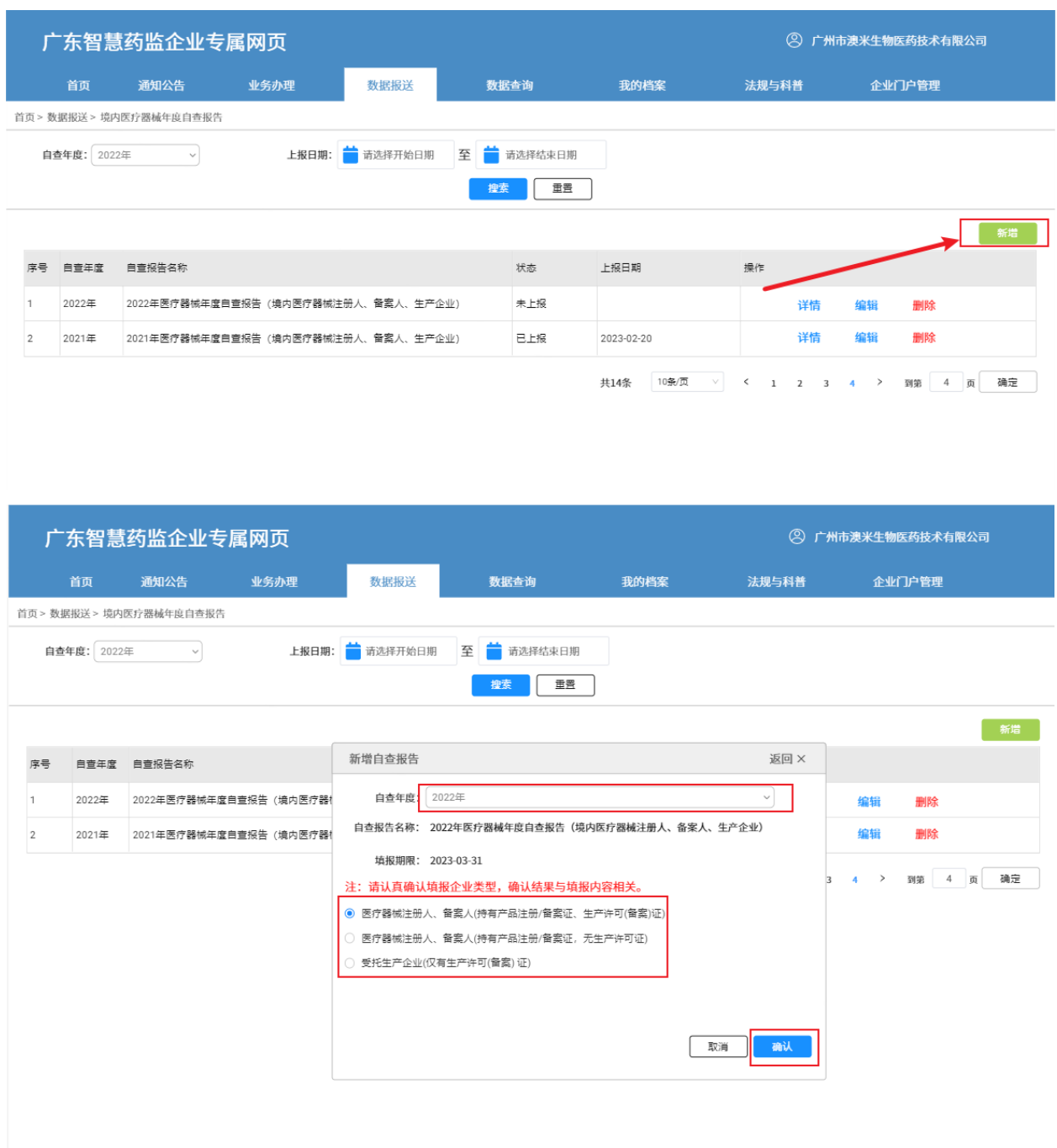

步骤 3: 默认进入目录页面, 新增填写报告, 首先要完成"综述"模块部分所有必填内容填写并保 存,才可继续填写剩余模块内容。点击"综述"模块进行展开。

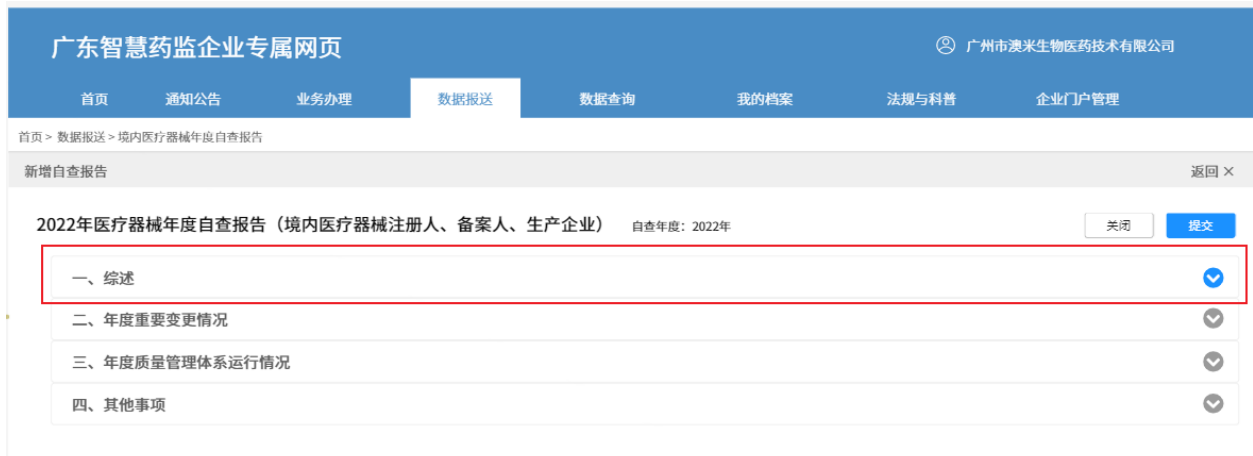

步骤 4: 填写"综述"内容。"综述"共分为两个部分:

(一)生产活动基本情况: 主要填写企业基本信息、产值、产品注册(备案)、产品申报等内容。其 中产品列表中的产品基本信息来源于"医疗器械生产品种信息上报"中的上报产品记录,故 进行年度自查报告填报之前,首先需要确认已对所注册、备案、生产的产品悉数上报。(产 品信息上报操作步骤详见 3.2.1.[医疗器械生产品种信息上报\)](#page-18-2)

(二)委托与受托生产基本情况: 主要根据企业是否存在委托或受托生产情况,选择填写。其中,注 册人、备案人需在"三、年度重要变更情况"模块对所有受托生产企业相关情况进行一一填 报说明,故此部分需认真填写、保存。

附表填写: "综述"模块共有 2 个结构化附表, 分别为《附表 1: 产品列表》《附表 2: 委托与受托生 产产品情况》。以《附表 1: 产品列表》为例,进行附表信息填写。附表填写要求详见"填表说明"

(位于附表名称正下方红色字体)

如下:

(1) 点击【编辑《附表 1:产品列表》】,进入附表填报列表。

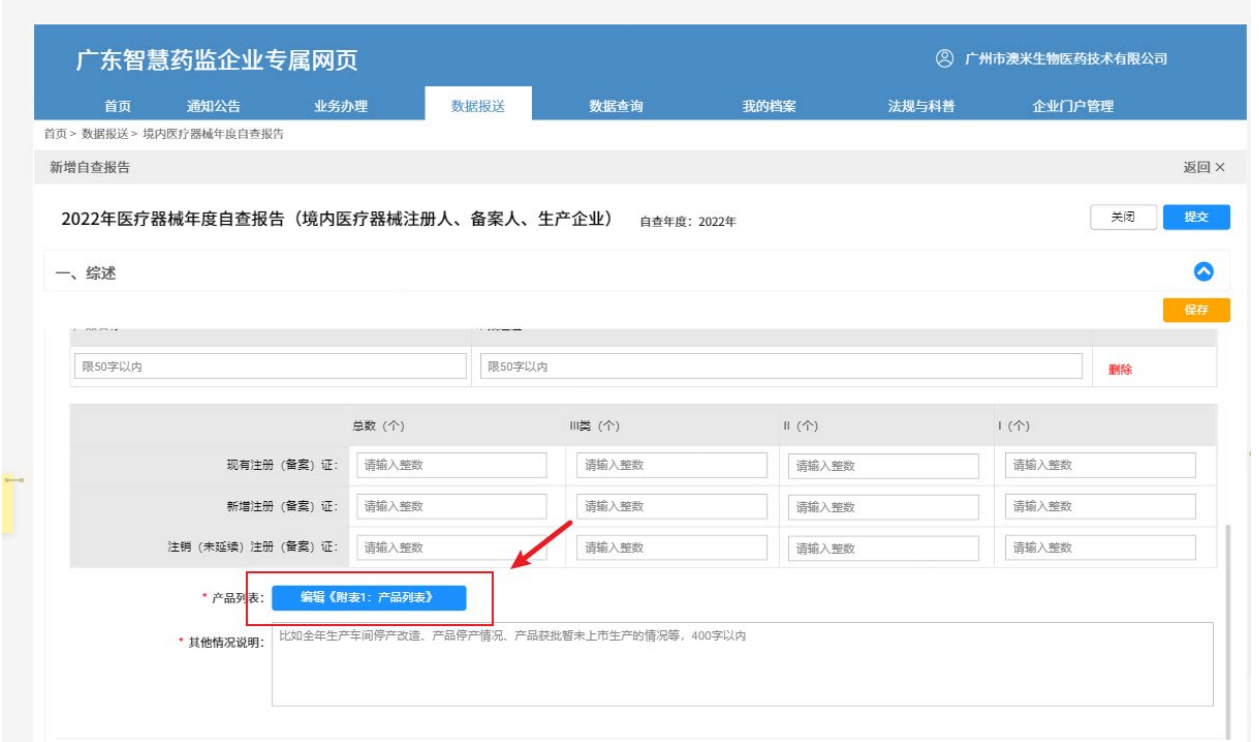

(2) 先判断产品是属于以下三种类型的哪一种:

● 截止年底原有且继续有效产品: 当前日期小于有效期至的产品, 即注册证未过期的产品;

年度新增注册(备案)证:注册(备案)日期为上一年度期间的产品;

注销、到期未延续产品:上一年度已注销、注册证到期后未进行延续的产品。

"①":再点击对应位置的【新增】按钮,进行产品新增。新增产品从医疗器械生产品种信息上报记 录列表进行同步

小技巧:根据三种类型对注册(备案)证有效期间的划分,利用搜索条件进行产品列表过滤,快 速筛选,勾选多个产品进行保存新增。例如,年度新增注册(备案)证,则注册(备案)证有效期间 起始选择"2022-01-01"至"2022-12-31",点击【搜索】进行查询。

"②":选择注册(备案)证有效期间;

"③":点击【搜索】进行查询;

"④":勾选产品;

"⑤":点击【保存】完成新增。

"⑥":完成附表填写后,点击【返回】。

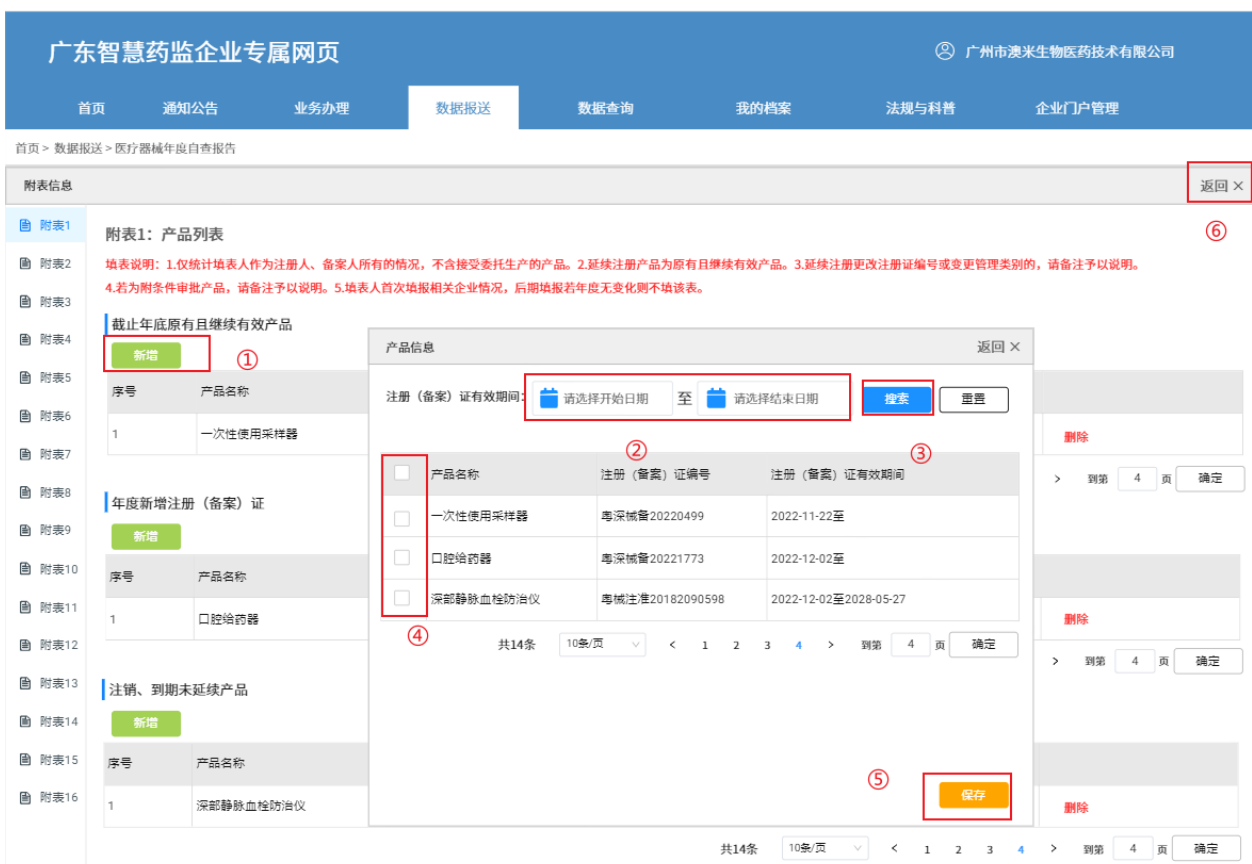

上传附件:点击【上传附件】按钮,选择本地文件进行上传,上传附件格式支持 pdf、jpg、jpeg,大 小在 10M 以内。如附件较大,请先进行压缩再上传。

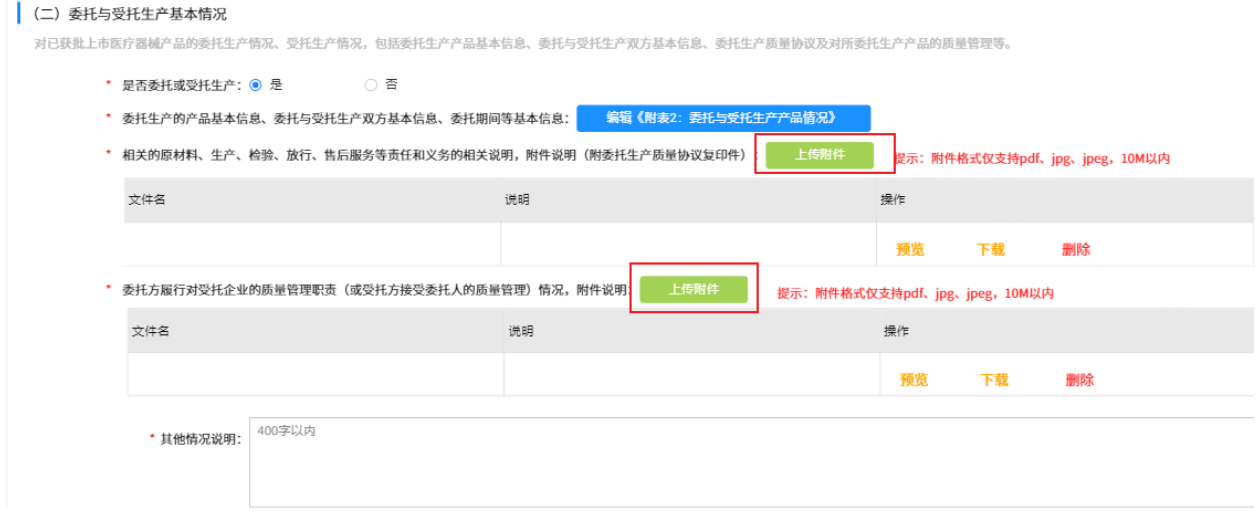

步骤 5: 完成"一、综述"模块全部内容填写后,点击【保存】按钮,并进行折叠,方便继续填写剩

#### 余模块。

"①":点击【保存】按钮,保存已编辑内容;

"②":折叠"一、综述"模块。

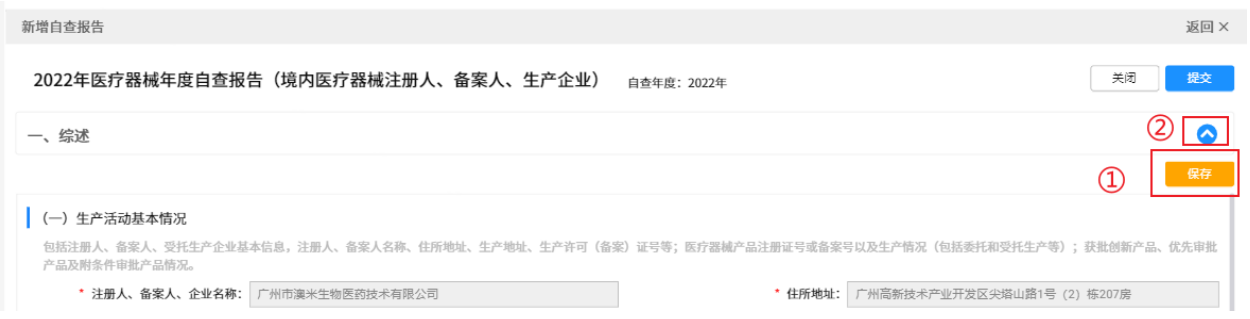

## 步骤 6: 点击"二、年度重要变更情况"模块,进行展开填写,附表填写参考"一、综述"模块填写 步骤说明。

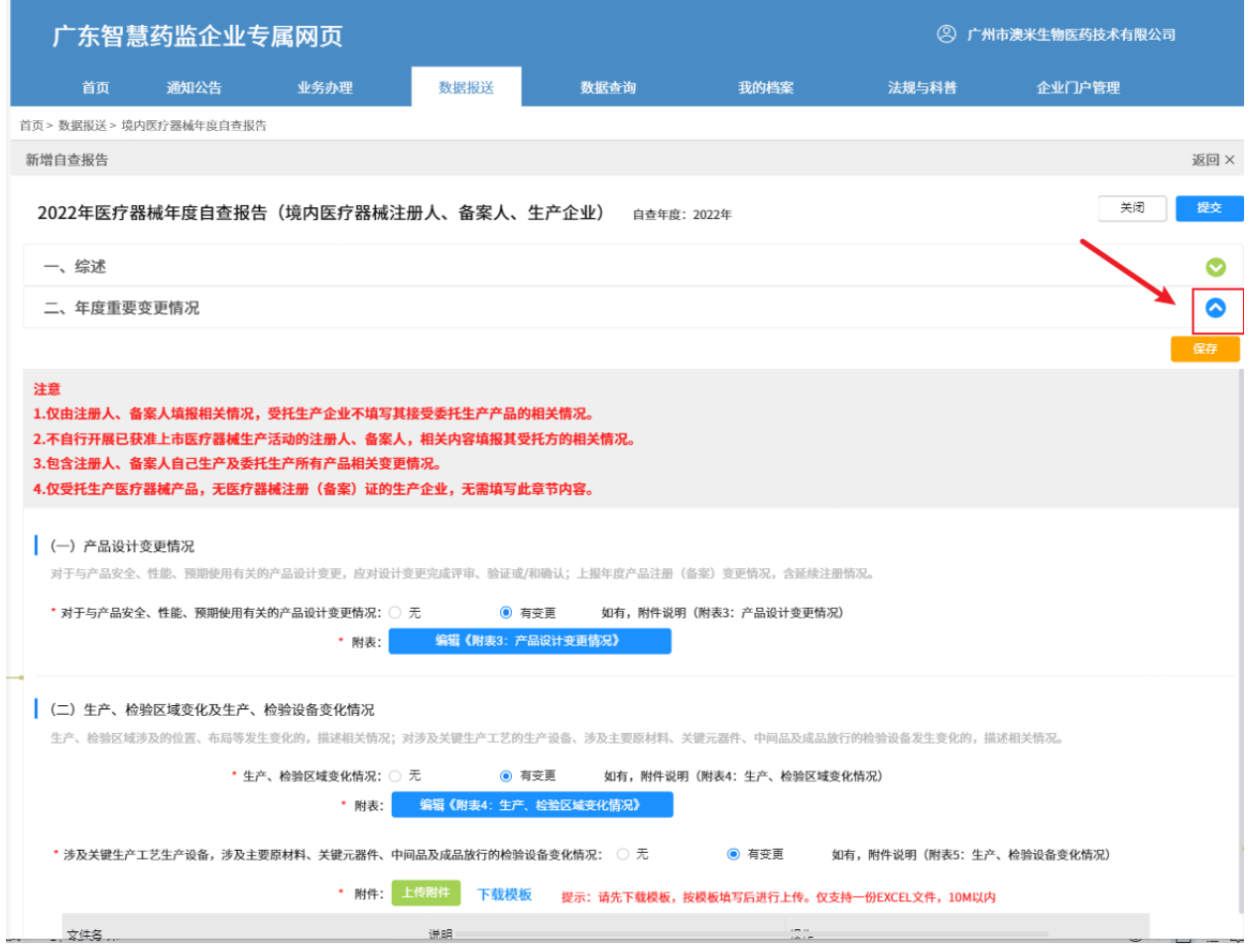

非结构化附表填写: "二、年度重要变更情况"共有 1 份非结构化附表《附表 5:生产、检验设备变

化情况》。分两步进行 "①":点击"下载模板",将附表模板下载保存至本地; "②":按照附表填写说明进行内容填写,填写后,点击【上传附件】进行上传; "③":如上传错误,点击【删除】,删除上传文件,重新上传。 (二)生产、检验区域变化及生产、检验设备变化情况 生产、检验区域涉及的位置、布局等发生变化的,描述相关情况;对涉及关键生产工艺的生产设备、涉及主要原材料、关键元器件、中间品及成品放行的检验设备发生变化的,描述相关情况。 \* 生产、检验区域变化情况: ○ 无 ● 有变更 如有,附件说明(附表4:生产、检验区域变化情况) 编辑《附表4:生产、检验区域变化情况》 \* 附表: \* 涉及关键生产工艺生产设备,涉及主要原材料、关键元器件、中间品及成品放行的检验设备变化情况: ○ 无  $\bullet$  有变更 如有, 附件说明 (附表5: 生产、检验设备变化情况) \* 附件: 上传附件 下载模板 提示:请先下载模板,按模板填写后进行上传。仅支持一份EXCEL文件,10M以内  $\circled{1}$ 文件名 (2) 说明 操作 预览 下载 删除  $\circled{3}$ 

步骤 7: 完成"二、年度重要变更情况"模块全部内容填写后,点击【保存】按钮,并进行折叠,方 便继续填写剩余模块。

步骤 8: 填写"三、年度质量管理体系运行情况"模块。如医疗器械注册人、备案人委托多家受托企 业进行产品生产(受托企业信息同步于《附表 2:委托与受托生产产品情况》中的"委托生产信息" 列表),则需要分别填写自己以及所有受托生产企业的全部年度质量管理体系运行情况;受托生产企 业仅需完成自己的年度质量管理体系运行情况填写。

 $\lq$ (1)":点击"三、年度质量管理体系运行情况"模块,进行展开。

"②":受托生产企业 tab 数量较多时,会折叠。点击进行展开查看。

"③":当有多个受托生产企业时,注册人、备案人在完成本企业部分内容填写后,点击受托生产企 业名称的 tab,切换至新页面进行填写。切换过程中,需根据提示进行已完成 tab 部分的内容保存, 以免编辑内容被重置。具体填写要求参考"注意"部分文字说明。

结构化附表、非结构化附表、附件上传参考"一、综述"及"二、年度重要变更情况"模块填写 步骤说明。

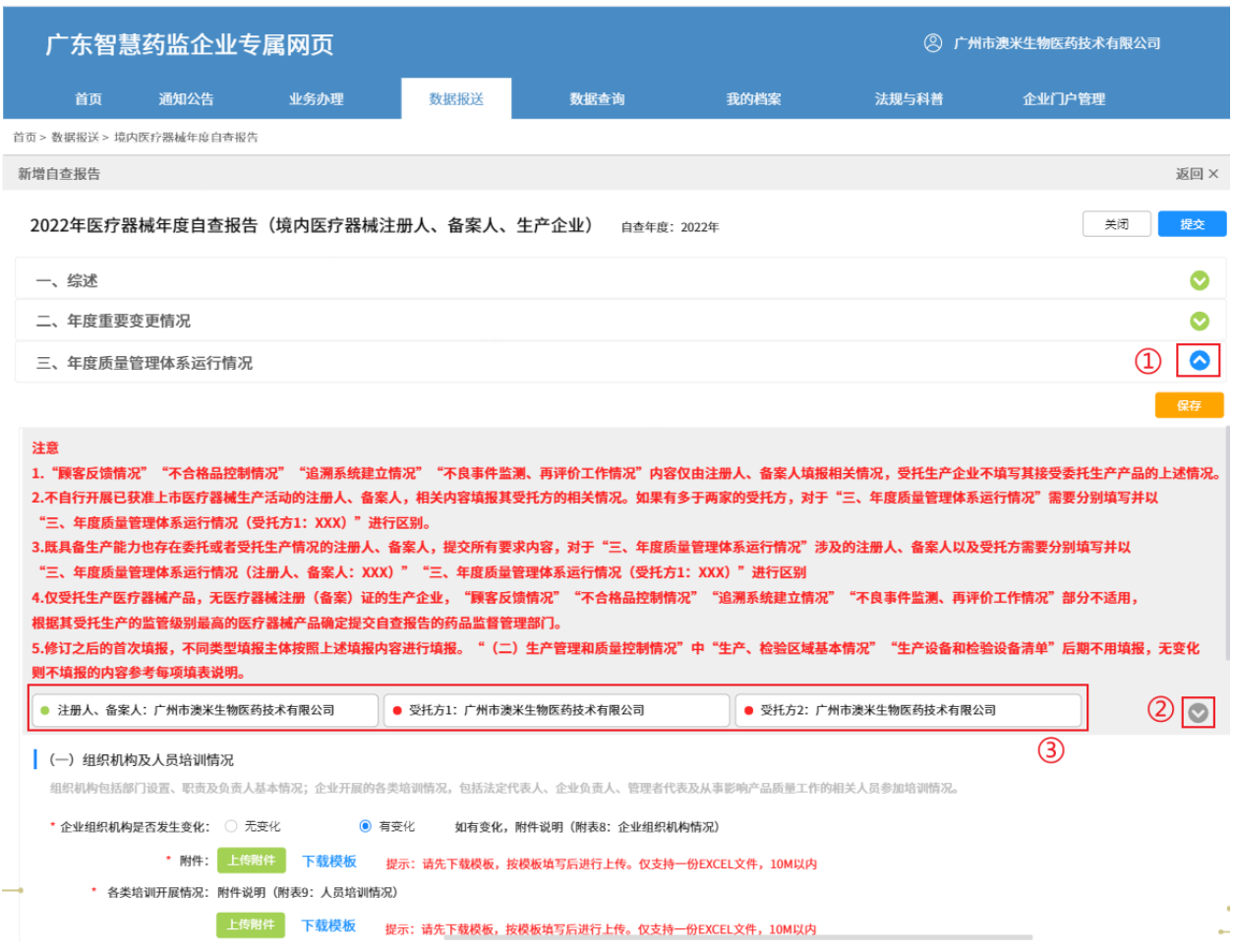

步骤 9: 完成"三、年度质量管理体系运行情况"模块全部内容填写后,点击【保存】按钮,并进行 折叠,方便继续填写剩余模块。

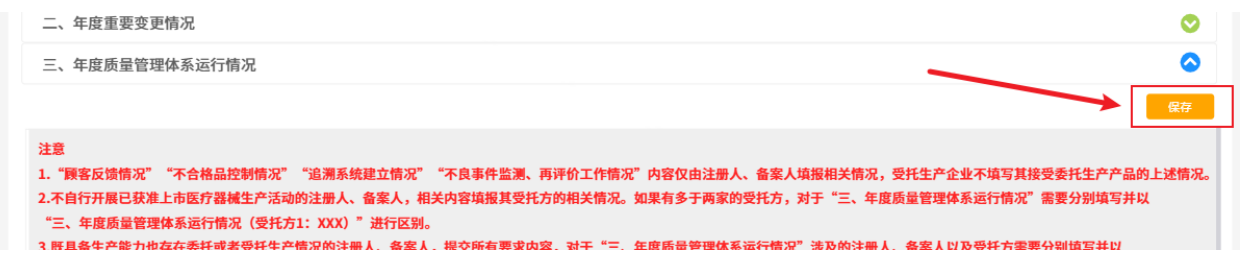

步骤 10: 点击"四、其他事项"模块,进行展开。填写方法参照前三个模块即可。

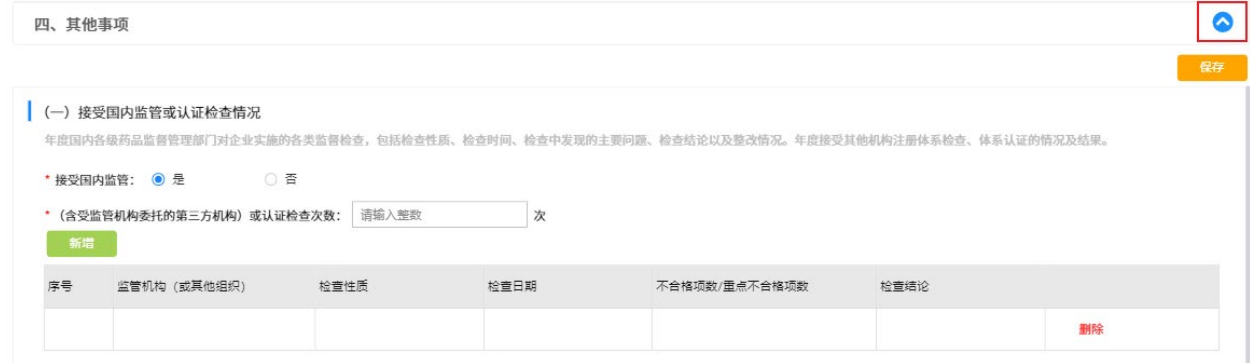

#### 步骤 11: 完成四个模块内容填写后, 需提交年度自查报告签字或盖章页。

"①":点击"下载模板",打印并加盖公章,扫描成 pdf 文件。

"②":点击【上传附件】完成上传。

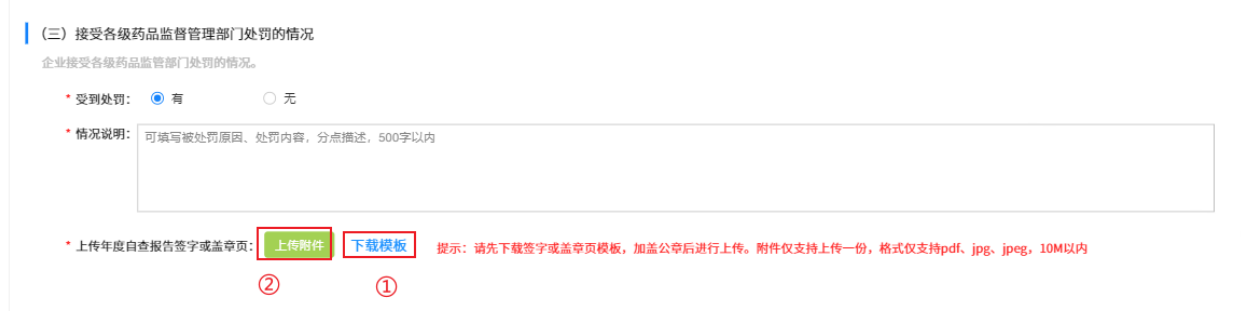

#### 步骤 12: 完成"四、其他事项"模块全部内容填写后,点击【保存】按钮。

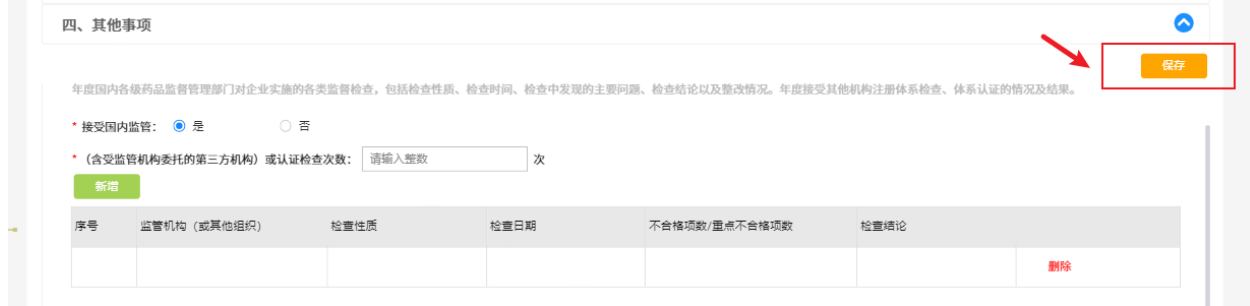

步骤 13:提交年度自查报告。

"①":逐一检查四个模块的全部填写内容,如确认无误后,点击【提交】完成年度自查报告上报。 "②":如需暂存,则点击【关闭】,确认保存本次编辑内容,即可暂存。

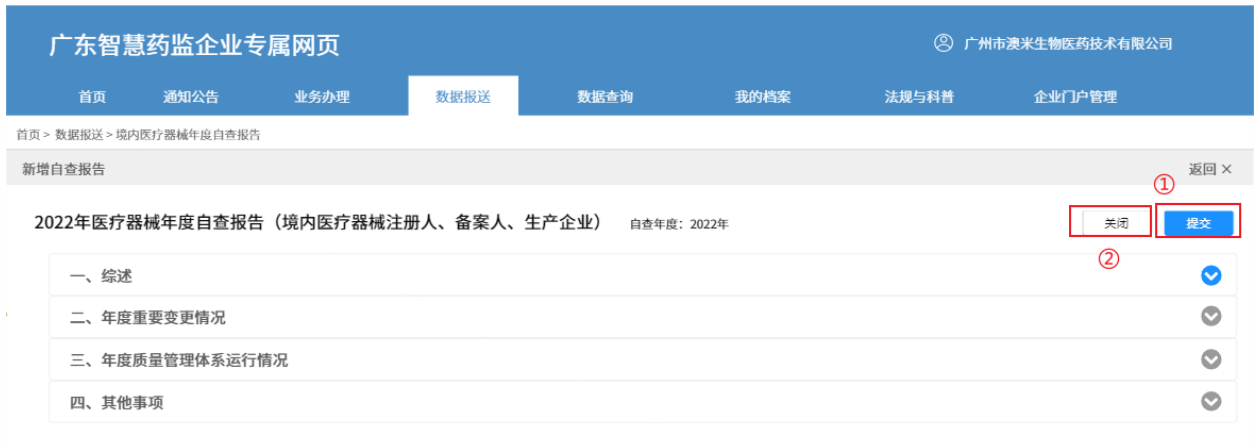

#### 步骤 14: 如需修改填写内容, 则点击【编辑】进行修改; 如填写错误需删除, 则点击【删除】。

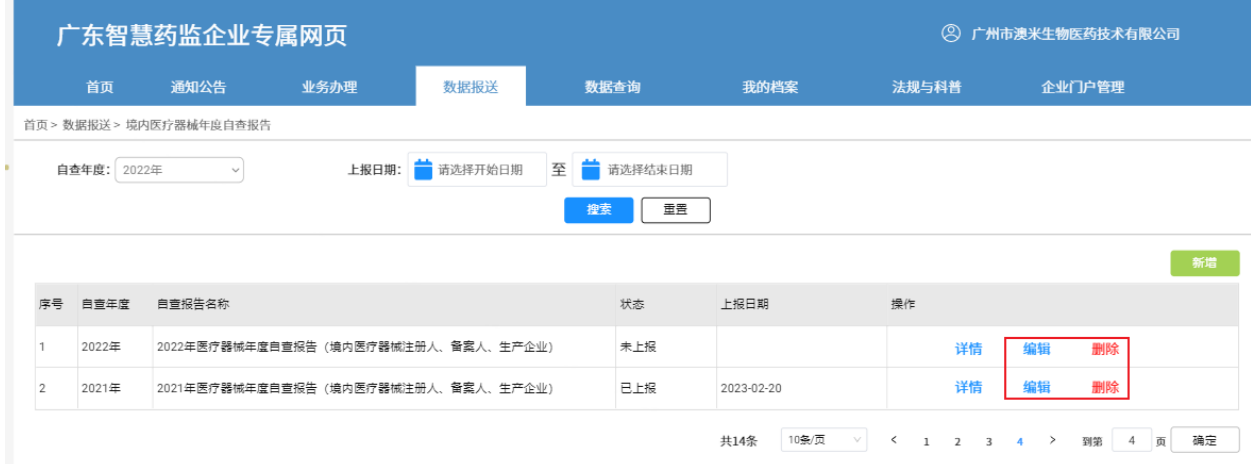

提示:如果当前年份已经超过填报期限年份,则不可编辑、删除,对应按钮将会隐藏。如,当前日期 是 2023年,填报期限年份是 2022年,则无法编辑、删除。

## <span id="page-39-0"></span>3.2.4. 进口医疗器械年度自查报告信息上报

进口医疗器械代理人需按在每年 3 月 31 日前进行上一年度的医疗器械年度质量管理体系自查 报告填报。

#### 3.2.4.1. 操作步骤

步骤 1: 成功登录企业专属网页, 默认进入首页。点击"数据报送-进口医疗器械年度自查报告", 进

#### 入填报列表。

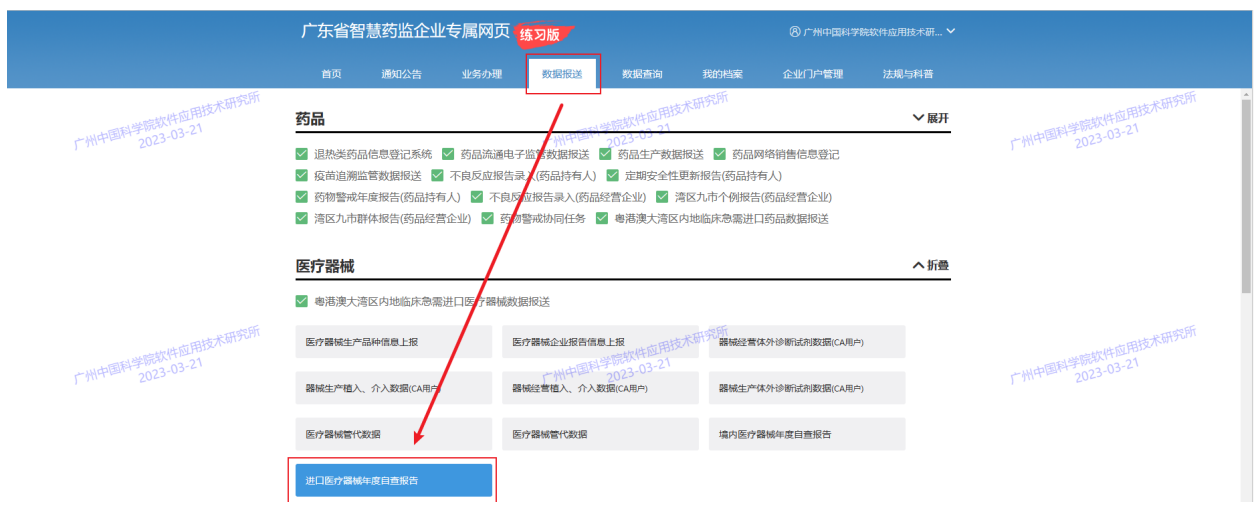

步骤 2: 点击【新增】, 自查年度为默认选择, 点击【确认】进入填报。

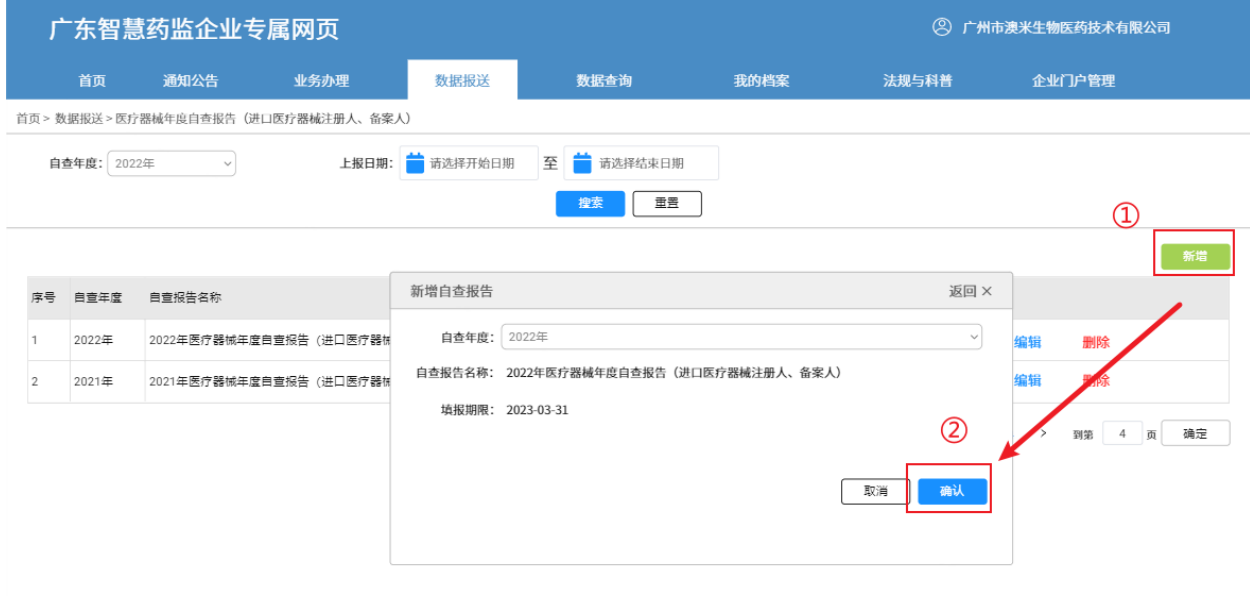

步骤 3: 默认进入目录页面,点击"一、基本情况"模块进行展开。

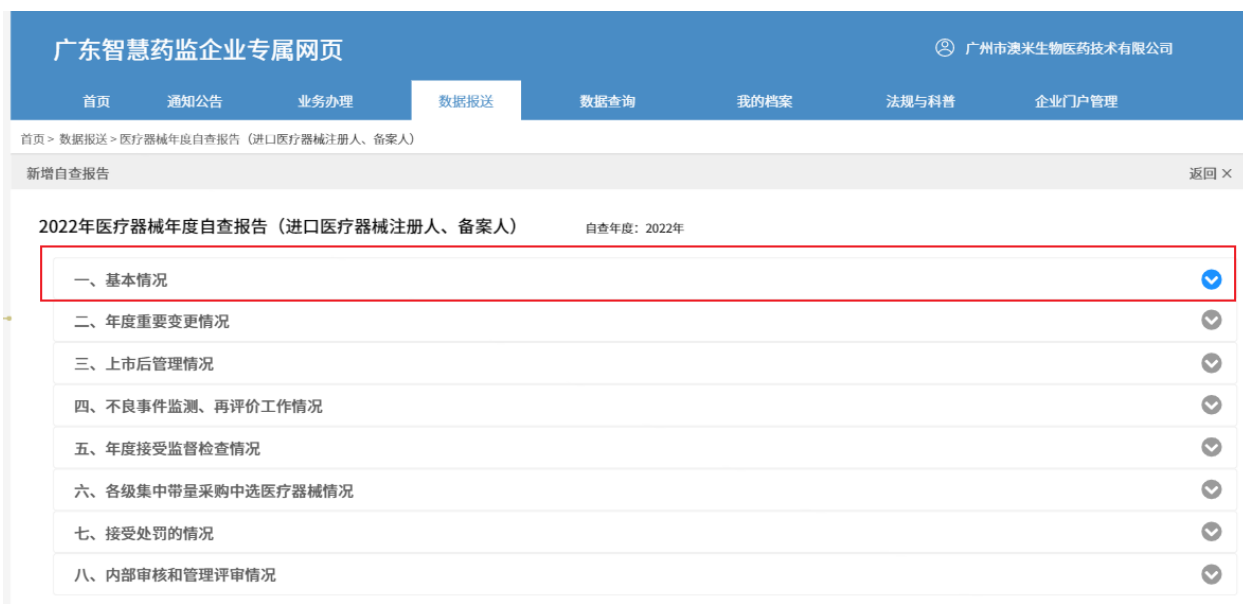

步骤 4: 填写"一、基本情况"内容。

"①":点击【新增】,填写进口医疗器械注册人、备案人信息,

"②":点击【保存】进行单个注册人、备案人信息新增。

"③":当新增完所有代理的注册人、备案人信息后,点击【保存】,页面将进行刷新,展示多个注 册人、备案人 tab 页。注意:如在完成进口医疗器械注册人、备案人基本情况进行填写时,对进口医 疗器械注册人、备案人列表进行新增、或新增,都需要点击【保存】,才能刷新下方 tab 页。

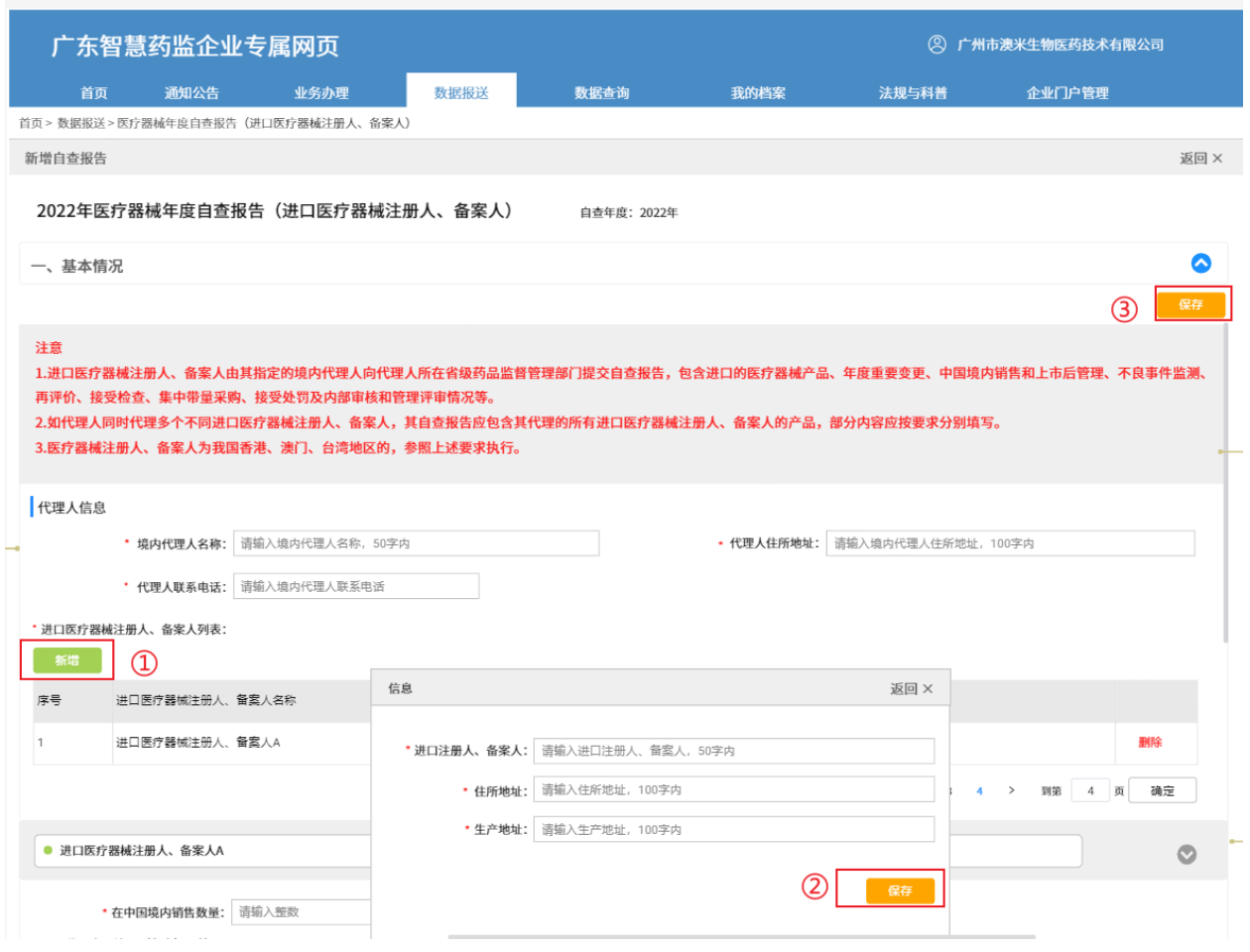

如进口医疗器械代理人同时代理多家进口医疗器械注册人、备案人的产品(进口医疗器械注册 人、备案人信息同步于"一、基本情况"中的"进口医疗器械注册人、备案人"列表),则需要分别 填写所有代理产品对应的全部注册人、备案人的产品代理情况。

"①":注册人、备案人 tab 数量较多时,会折叠。点击"②"进行展开查看。

"②":当有多个进口医疗器械注册人、备案人时,进口医疗器械代理人在完成第一个注册人、备案 人部分内容填写后,点击注册人、备案人名称的 tab,切换至新页面进行填写。切换过程中,需根据 提示进行已完成 tab 部分的内容保存,以免编辑内容被重置。具体填写要求参考"注意"部分文字说 明。

"③":填写完所有注册人、备案人的产品代理情况后,点击【保存】。

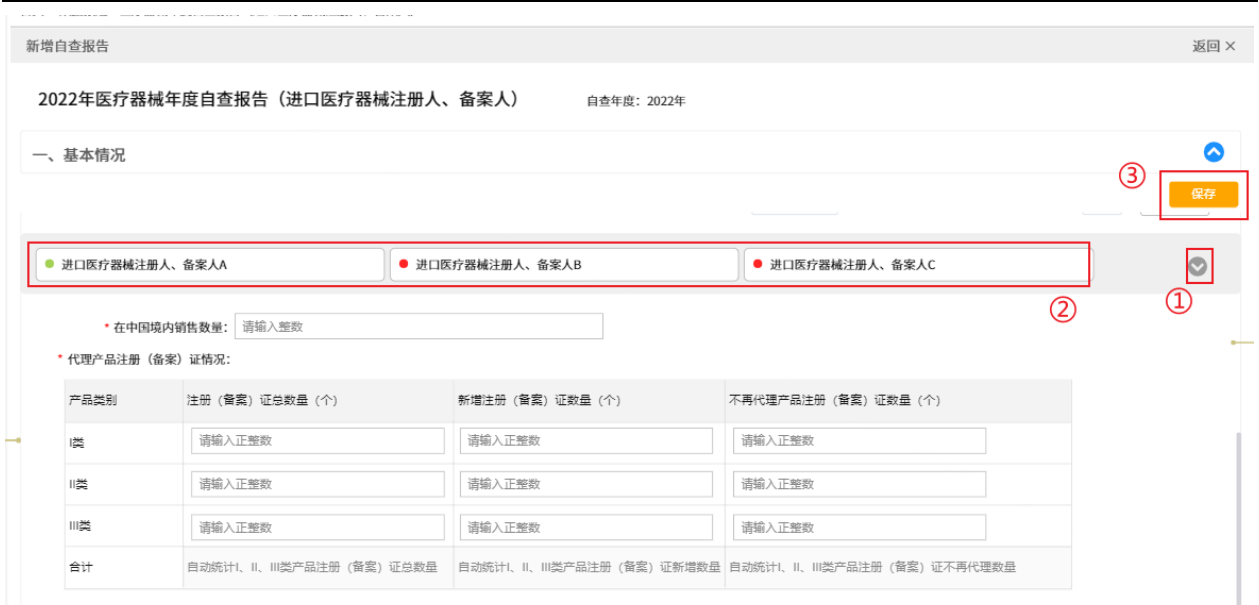

附表填写:"一、基本情况"模块共有 1 个结构化附表,为《附表 1:代理产品列表》。附表填写要

求详见"填表说明"(位于附表名称正下方红色字体)

如下:

(1) 点击【编辑《附表 1:产品列表》】,进入附表填报列表。

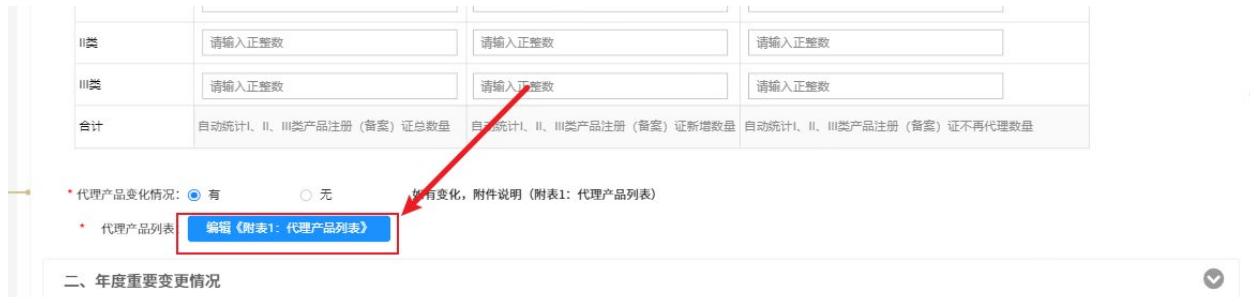

(2) 先判断产品是属于以下三种类型的哪一种:

- 原有代理产品:代理日期为上一年度期间或以前的产品;
- 新增代理产品:上一年度期间新增代理的产品;
- 不再代理产品:上一年度取消代理的产品。

再点击对应位置的【新增】按钮,进行产品新增。

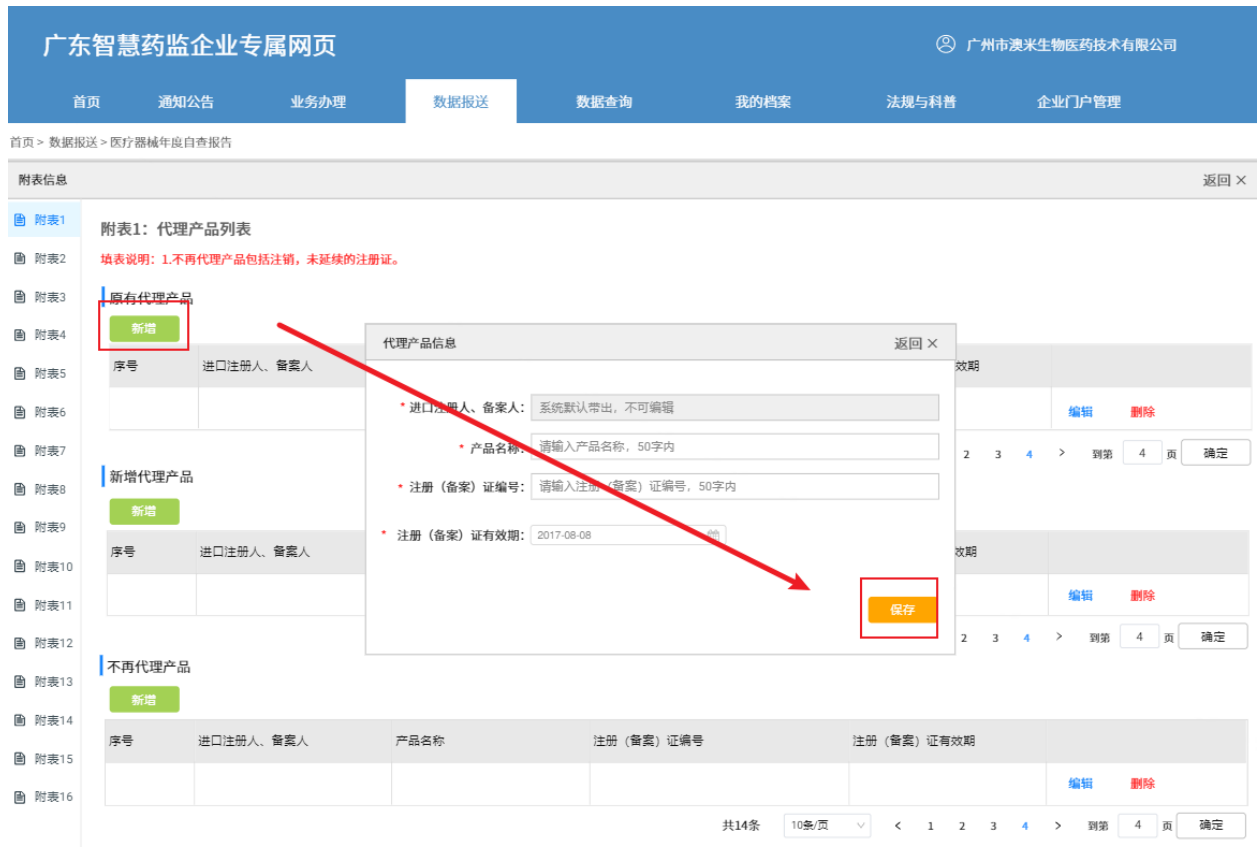

#### (3) 完成附表填写后,点击【返回】。

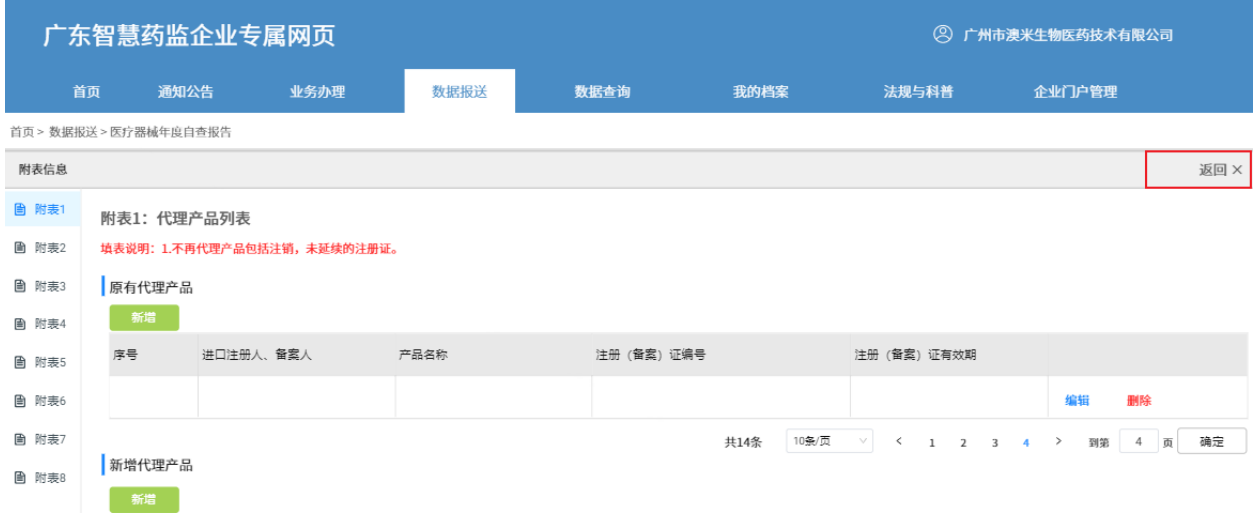

步骤 5: 完成"一、基本情况"模块全部内容填写后,点击【保存】按钮,并进行折叠,方便继续填 写剩余模块。

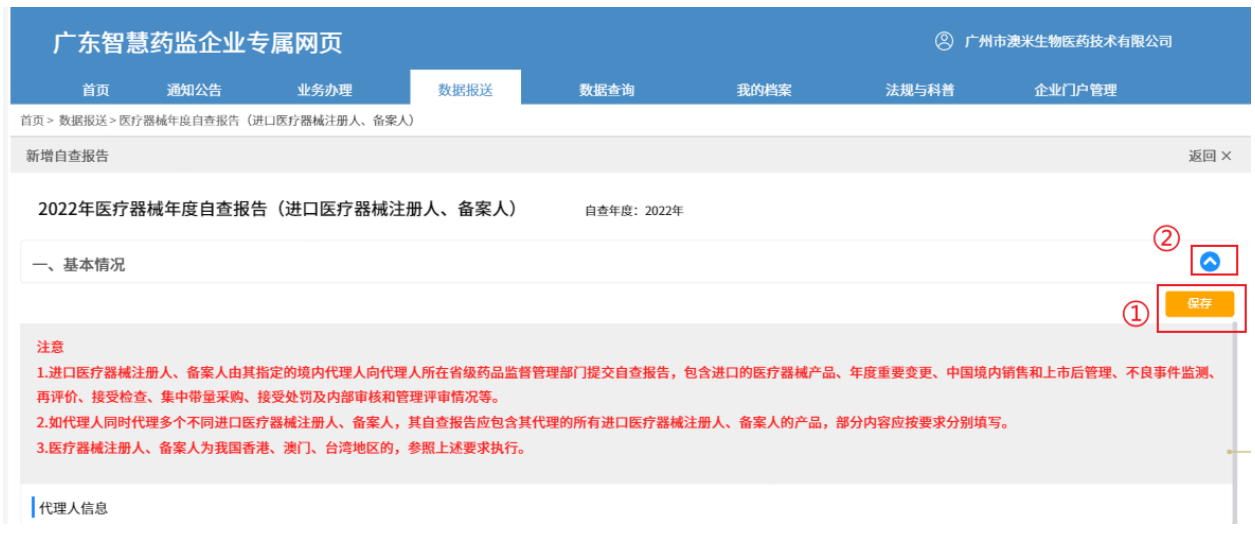

步骤 6: 点击"二、年度重要变更情况"模块,进行展开填写,附表填写参考"一、基本情况"模块 填写步骤说明。

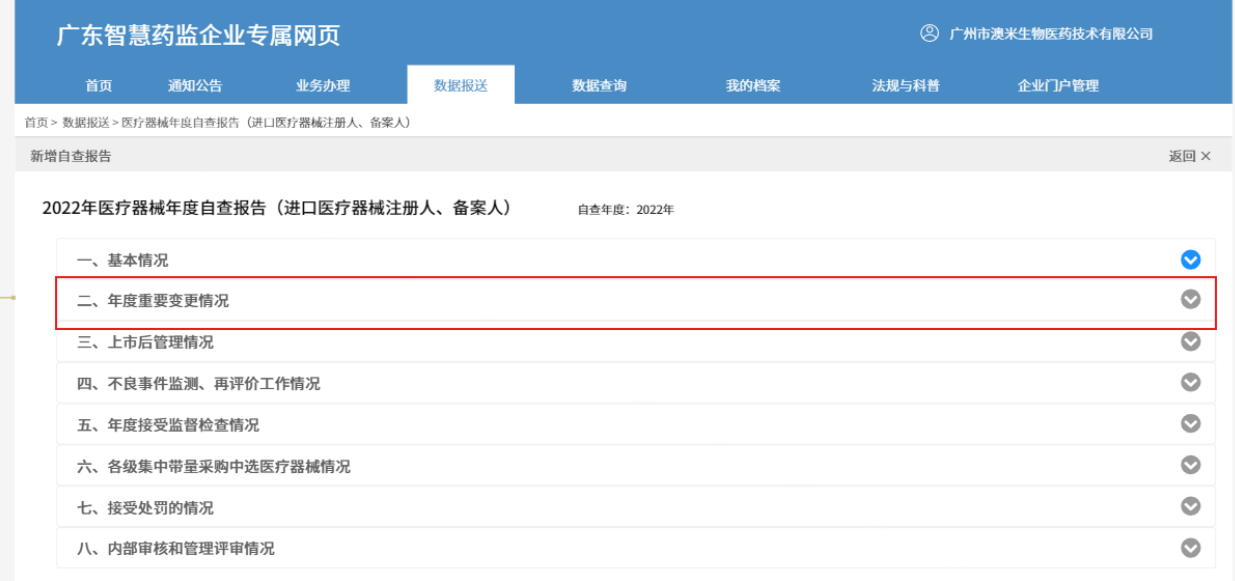

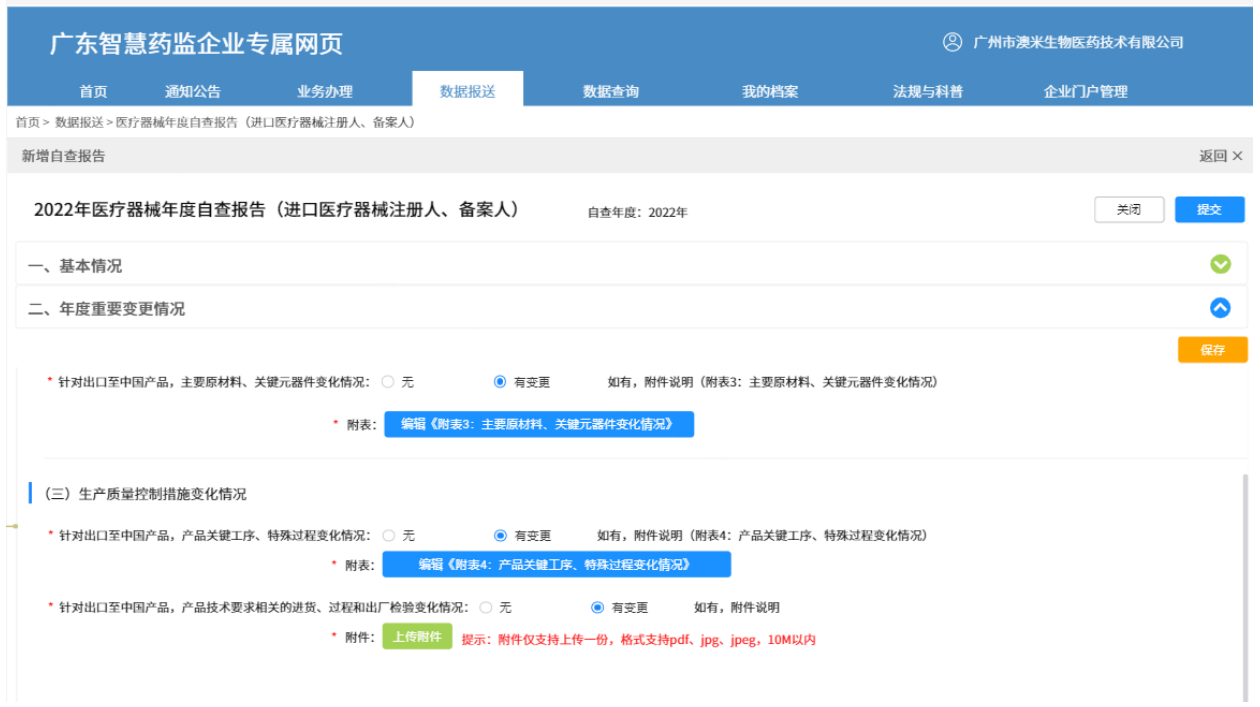

上传附件:点击【上传附件】按钮,选择本地文件进行上传,上传附件格式支持 pdf、jpg、jpeg,大 小在 10M 以内。如附件较大,请先进行压缩再上传。

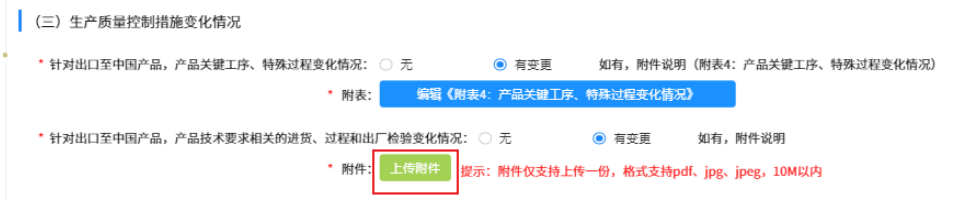

步骤 7: 完成"二、年度重要变更情况"模块全部内容填写后,点击【保存】按钮,并进行折叠,方 便继续填写剩余模块。

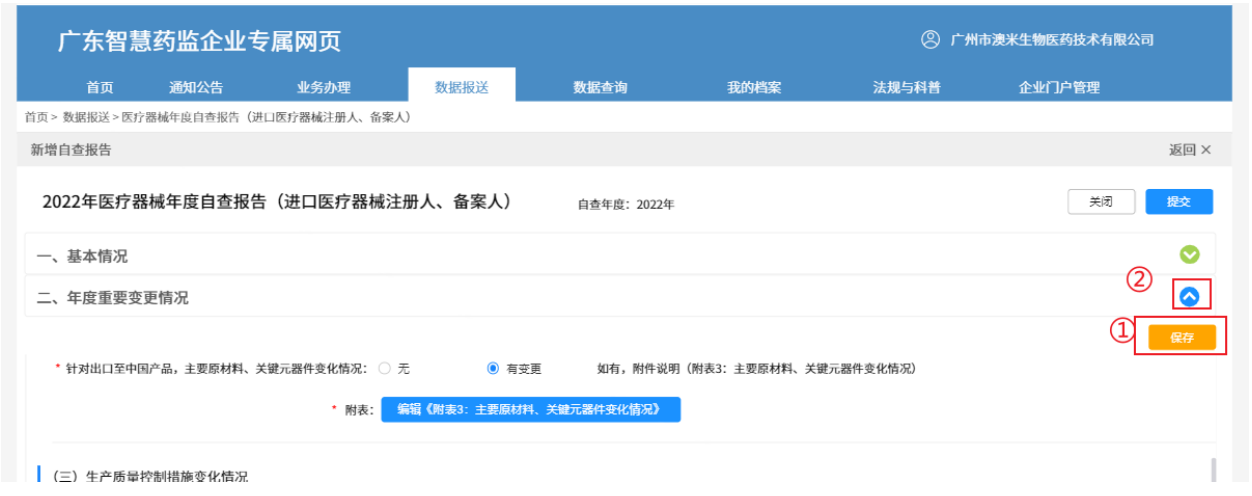

步骤 8: 点击"三、上市后情况"模块,进行展开。附表填写参考"一、基本情况"模块填写步骤说 明。

步骤 9: 点击"四、不良事件监测、再评价情况"模块, 进行展开。

如进口医疗器械代理人同时代理多家进口医疗器械注册人、备案人的产品(进口医疗器械注册 人、备案人信息同步于"一、基本情况"中的"进口医疗器械注册人、备案人"列表),则需要分别 填写所有代理产品对应的全部注册人、备案人的不良事件监测、再评价情况。

 $"$ (1)": 注册人、备案人 tab 数量较多时, 会折叠。点击 "②"进行展开查看。

"②":当有多个进口医疗器械注册人、备案人时,进口医疗器械代理人在完成第一个注册人、备案 人部分内容填写后,点击注册人、备案人名称的 tab, 切换至新页面进行填写。切换过程中,需根据 提示进行已完成 tab 部分的内容保存,以免编辑内容被重置。具体填写要求参考"注意"部分文字说 明。

"③":附件上传参考"二、年度重要变更情况"模块填写步骤说明。

"④":完成"四、不良事件监测、再评价情况"模块全部内容填写后,点击【保存】按钮,并进行 折叠,方便继续填写剩余模块。

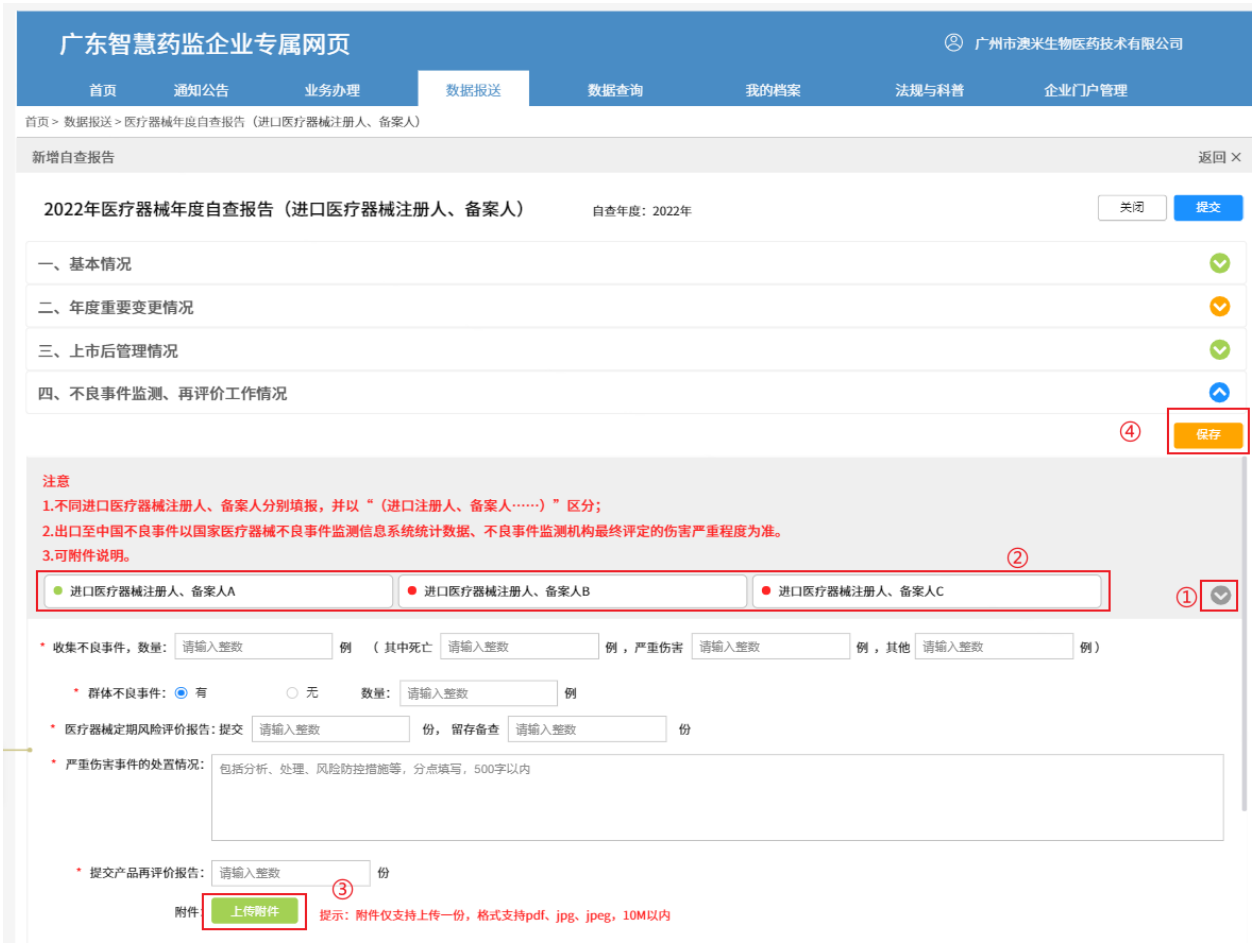

步骤 9: "五、年度接受监督检查情况""六、各级集中带量采购中选医疗器械情况""七、接受处 罚的情况"模块填写方法参照前四个模块即可。

步骤 10: 点击"八、内部审核和管理评审情况",展开填写。 "①":如有内部审核情况,选择"是",点击【新增】按钮,新增内部审核情况 "②":如填写错误,点击【删除】按钮,删除记录。

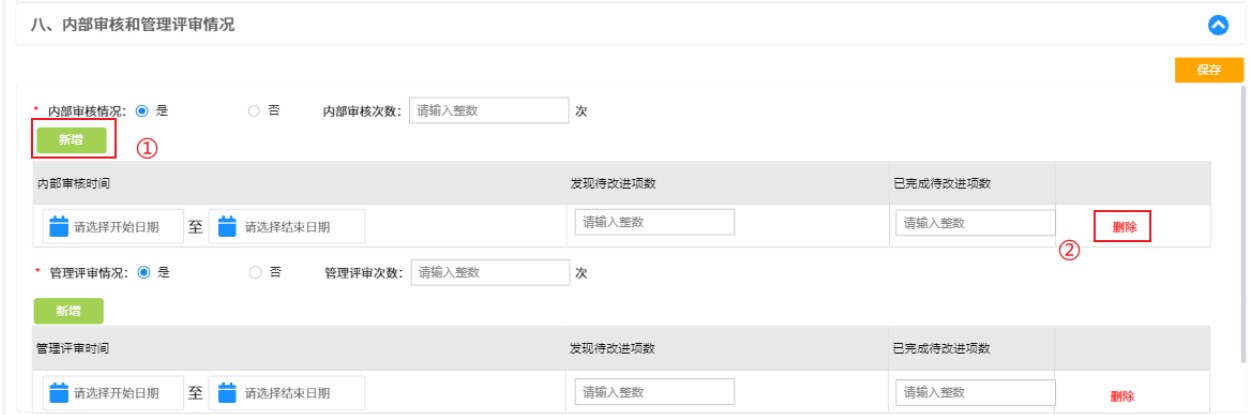

步骤 11: 完成八个模块内容填写后, 需提交年度自查报告签字或盖章页。

 $"$ (1)":点击"下载模板",打印并加盖公章,扫描成 pdf 文件。

"②":点击【上传附件】完成上传。

"③":完成"八、内部审核和管理评审情况"模块全部内容填写后,点击【保存】按钮。

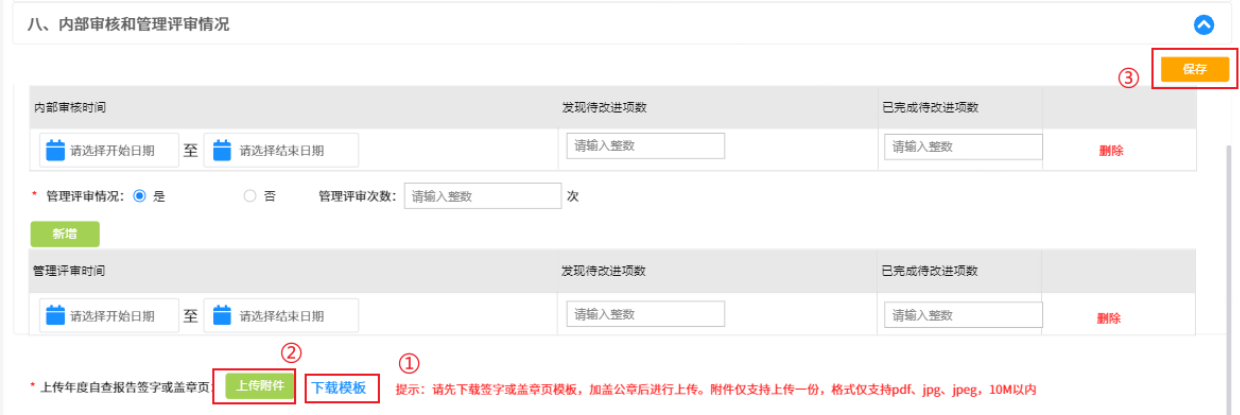

步骤 12: 提交年度自查报告。

"①":逐一检查八个模块的全部填写内容,如确认无误后,点击【提交】完成年度自查报告上报。 "②":如需暂存,则点击【关闭】,确认保存本次编辑内容,即可暂存。

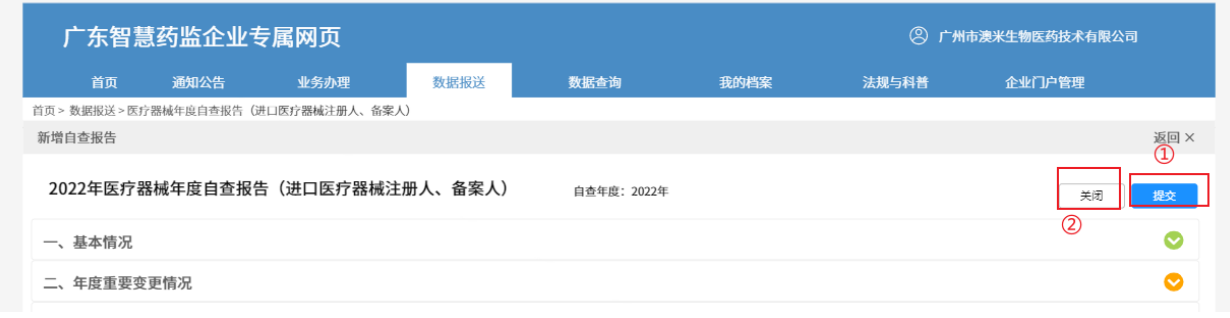

步骤 13: 如需修改填写内容, 则点击【编辑】进行修改; 如填写错误需删除, 则点击【删除】。

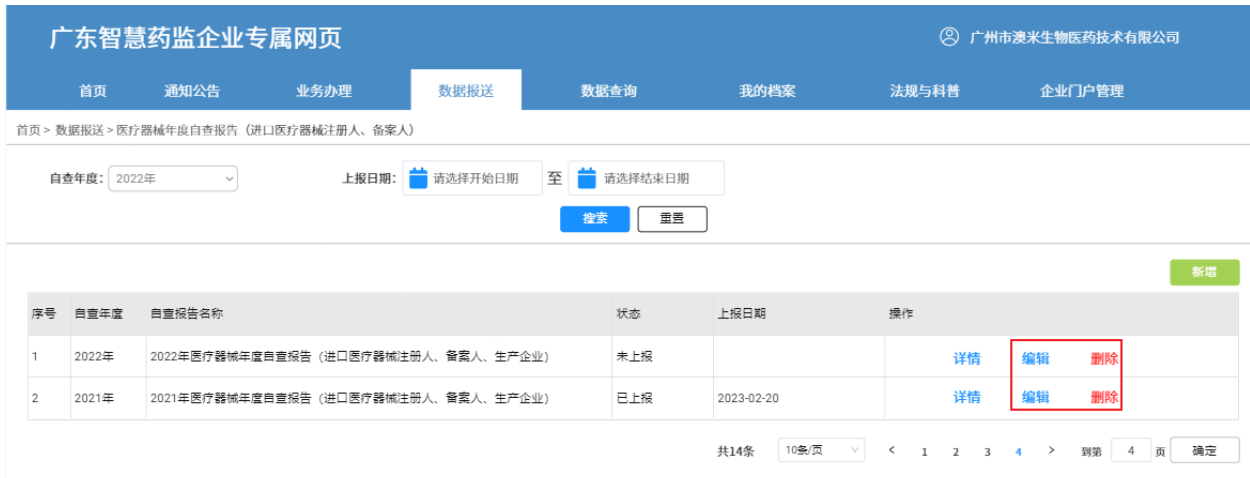

提示:如果当前年份已经超过填报期限年份,则不可编辑、删除,对应按钮将会隐藏。如,当前日期 是 2023年, 填报期限年份是 2022年, 则无法编辑、删除。